# **Manual – [Sindicatos](http://dssistemas.srv.br/site/manual-sindicatos/)**

Posted:Fri, 19 Jul 2019 17:36:33 +0000

**O objetivo é pesquisar, alterar, remover ou cadastrar novos sindicatos no sistema.**

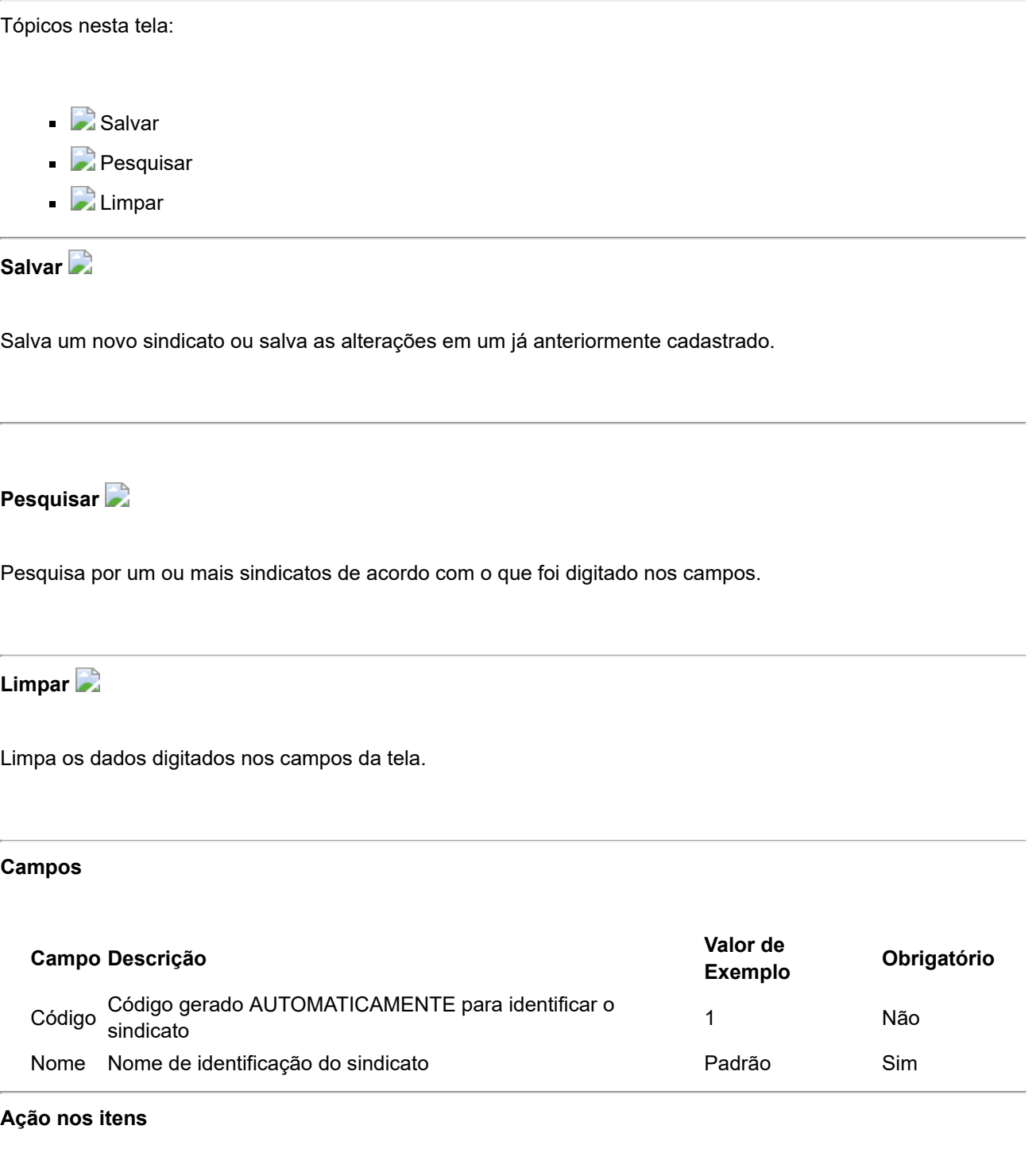

Ações que podem ser executadas nos itens pesquisados.

**Detalhar** 

 $\blacksquare$  Excluir

**Detalhar** 

Sobe os dados da tabela para os campos, permitindo assim alterações.

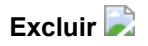

Exclui os dados do sistema.

## **Tela de Exemplo**

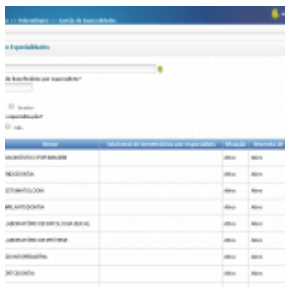

O post **[Manual – Sindicatos](http://dssistemas.srv.br/site/manual-sindicatos/)** apareceu primeiro em **[DS Sistemas | Especialista Em Softwares Para Gestão](http://dssistemas.srv.br/site) De Operadoras Odontológicas**.

# **Manual – Grupo [Procedimento](http://dssistemas.srv.br/site/manual-grupo-procedimento/)**

Posted:Tue, 16 Jul 2019 15:32:52 +0000

**O objetivo dessa tela é criar, alterar ou excluir grupos de procedimentos.**

Tópicos nesta tela:

- $\blacksquare$  Salvar
- **Pesquisar**
- **Limpar**

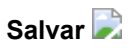

Salva um novo grupo de procedimentos, ou salva as alterações em um grupo já existente.

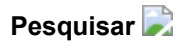

Pesquisa por grupos de procedimentos de acordo com o que foi digitado nos campos.

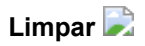

Limpa todos os dados da tela.

#### **Campos**

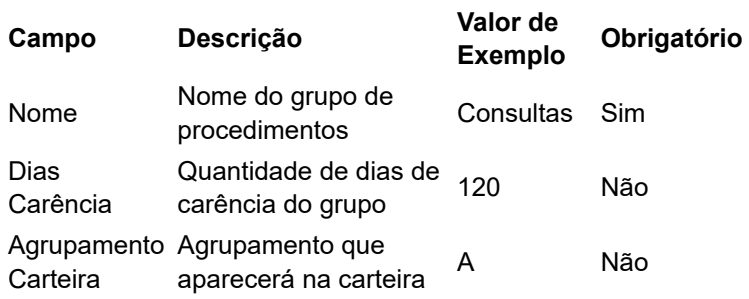

## **Observações:**

Após os grupos de procedimentos cadastrados, em Gestão Odontológica -> Procedimentos, deve-se definir o grupo em que cada procedimento pertence.

## **Tela de Exemplo**

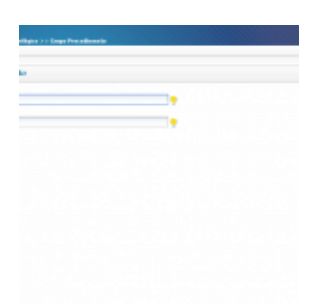

O post **[Manual – Grupo Procedimento](http://dssistemas.srv.br/site/manual-grupo-procedimento/)** apareceu primeiro em **DS Sistemas | Especialista Em Softwares [Para Gestão De Operadoras Odontológicas](http://dssistemas.srv.br/site)**.

# **Manual – [Agendamento](http://dssistemas.srv.br/site/manual-agendamento-de-consultas/) de Consultas**

Posted:Tue, 16 Jul 2019 14:57:53 +0000

**O objetivo dessa tela é gerar agendamentos de consultas para os beneficiários com os prestadores.**

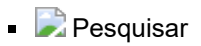

# **Pesquisar**

Abre um modal para pesquisar consultas já agendadas de um beneficiário específico.

## **Campos**

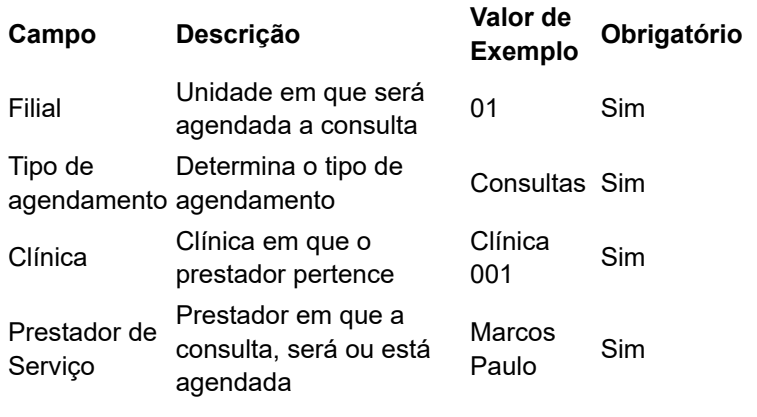

## **Observações:**

- Para conseguir realizar agendamento de consultas, no cadastro do prestador, em Gestão Odontológica -> Prestador de Serviços, deve-se alterar o tipo de contratação para "Rede Própria". Após **salvar** a configuração, a aba **"Configuração de Agenda"** ficará disponível para alterações, permitindo assim configurar a agenda do prestador, de forma com que a agenda do mesmo fique personalizada com os dias e horários de atendimento.
- Ao clicar em uma consulta já agendada, abrirá um modal na tela com algumas opções, nesse modal é possível Confirmar a consulta, reportar ausência do paciente, excluir a consulta ou criar uma GTO referente á consulta.
- Na opção criar uma GTO, será aberto o módulo Etapa 2 Inclusão de GTO.

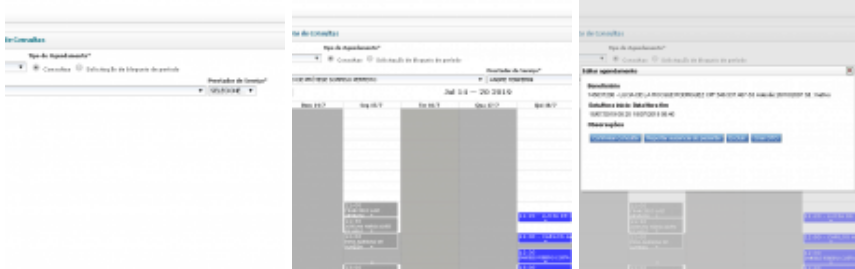

O post **[Manual – Agendamento de Consultas](http://dssistemas.srv.br/site/manual-agendamento-de-consultas/)** apareceu primeiro em **DS Sistemas | Especialista Em [Softwares Para Gestão De Operadoras Odontológicas](http://dssistemas.srv.br/site)**.

# **Manual – Arquivo [Retorno](http://dssistemas.srv.br/site/5969-2/)**

Posted:Tue, 16 Jul 2019 14:01:03 +0000

## **O objetivo dessa tela é gerar os arquivos de retorno recebidos pela operadora.**

Tópicos nesta tela:

- Salvar
- **Limpar**

# **Salvar**

Salva um novo arquivo de retorno no sistema.

**Limpar** 

Limpa todos os dados da tela.

#### **Campos**

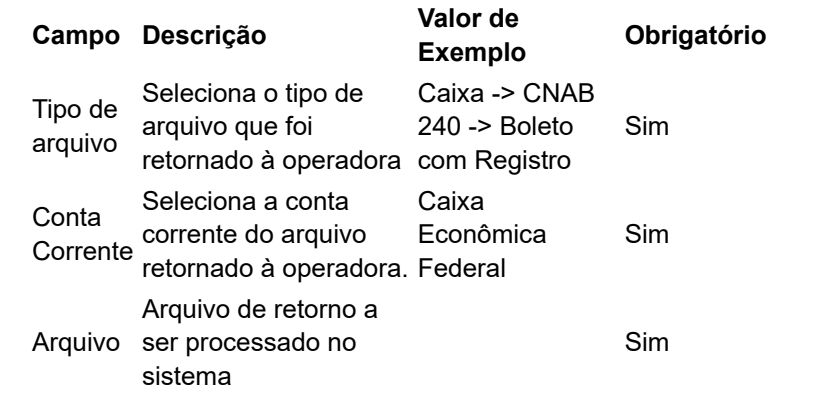

#### **Observações:**

- O arquivo de retorno é exatamente a resposta ao arquivo de remessa. É a resposta do banco, com o boleto registrado, à operadora.
- O módulo "Arquivo de Retorno" é um módulo que serve para retorno de arquivos de cobrança retornados a operadora. O que não envolve arquivo de retorno do TISS, SIB, entre outros.

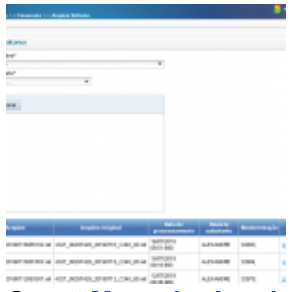

O post **[Manual – Arquivo Retorno](http://dssistemas.srv.br/site/5969-2/)** apareceu primeiro em **[DS Sistemas | Especialista Em Softwares Para](http://dssistemas.srv.br/site) Gestão De Operadoras Odontológicas**.

# **Manual – Arquivo [Remessa](http://dssistemas.srv.br/site/manual-arquivo-remessa/)**

Posted:Tue, 16 Jul 2019 13:35:11 +0000

**O objetivo dessa tela é gerar os arquivos de remessa a serem enviados.**

Tópicos nesta tela:

 $\blacksquare$  Salvar

**Salvar** 

Gera um novo arquivo de remessa com as contas a receber, de acordo com o que foi filtrado, a serem enviadas ao banco.

#### **Campos**

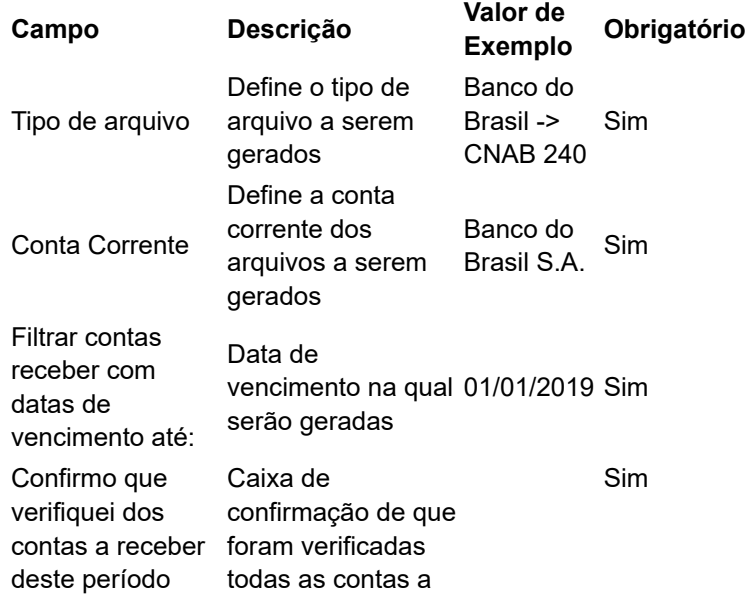

#### **Ação nos itens**

**Detalhe** 

Mostra todos os detalhes do arquivo de remessa.

**Arquivo** 

Abre o arquivo a ser enviado ao benco.

#### **Observações:**

- Para salvar o arquivo, basta clicar com o botão direito do mouse no botão "Arquivo", clicar em "Salvar Como…" e salvar o arquivo na sua máquina. Após o download do arquivo, a operadora deve enviar o arquivo salvo ao banco.
- A maneira em que o arquivo será enviado ao banco é de única e exclusiva responsabilidade da operadora com o banco.

#### **Tela de Exemplo**

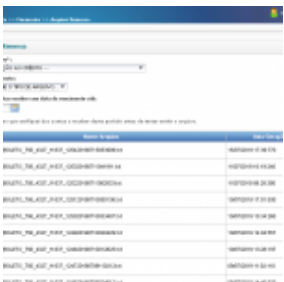

O post **[Manual – Arquivo Remessa](http://dssistemas.srv.br/site/manual-arquivo-remessa/)** apareceu primeiro em **[DS Sistemas | Especialista Em Softwares Para](http://dssistemas.srv.br/site) Gestão De Operadoras Odontológicas**.

## **Manual – [Dente/Região](http://dssistemas.srv.br/site/manual-dente-regiao/)**

Posted:Thu, 11 Jul 2019 18:19:25 +0000

**O objetivo dessa tela é pesquisar, cadastrar, alterar ou excluir dentes ou regiões cadastradas no sistema.**

Tópicos nesta tela:

- Salvar
- **Pesquisar**
- **Limpar**

**Salvar** 

Salva um novo dente ou região, ou salva as alterações em um já anteriormente cadastrado.

**Pesquisar** 

Pesquisa por um ou mais dentes ou regiões cadastradas no sistema.

**Limpar** 

Limpa os dados digitados nos campos da tela.

## **Campos**

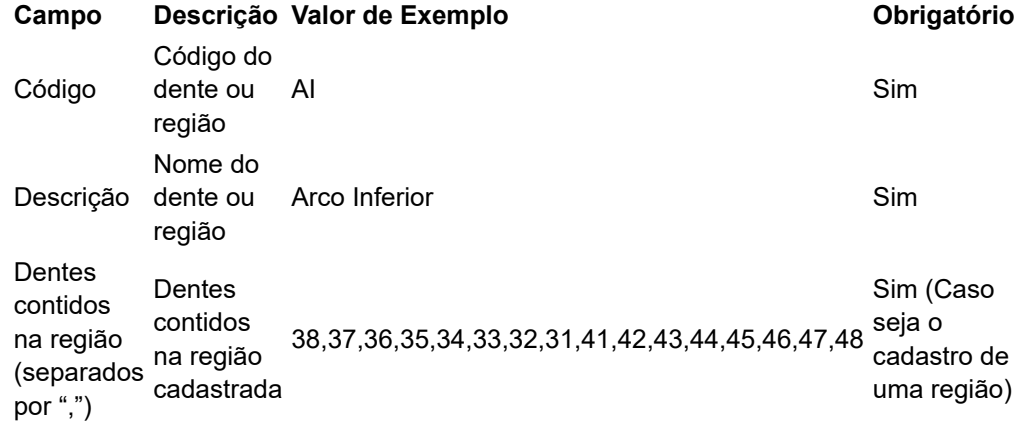

O cadastro serve tanto para dentes, quanto para regiões.

## **Ação nos itens**

**Detalhar** 

Sobe os itens da tabela para os campos, possibilitando assim a alteração nos itens já cadastrados.

**Excluir** 

Exclui os itens já cadastrados.

#### **Tela de Exemplo**

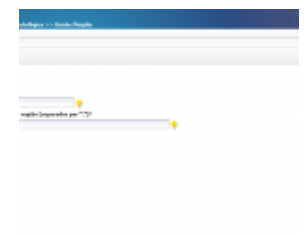

O post **[Manual – Dente/Região](http://dssistemas.srv.br/site/manual-dente-regiao/)** apareceu primeiro em **[DS Sistemas | Especialista Em Softwares Para](http://dssistemas.srv.br/site) Gestão De Operadoras Odontológicas**.

# **Manual – [Bloqueio](http://dssistemas.srv.br/site/manual-bloqueio-emissao-titulos/) Emissão Títulos**

Posted:Thu, 11 Jul 2019 17:17:59 +0000

**O objetivo dessa tela é pesquisar, cadastrar, alterar ou excluir bloqueios de emissão de títulos cadastrados no sistema.**

Tópicos nesta tela:

- $\blacksquare$  Salvar
- **Pesquisar**
- **Limpar**

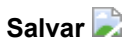

Salva um novo bloqueio na emissão de títulos, ou salva as alterações em um já anteriormente cadastrado.

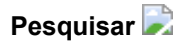

Pesquisa por um ou mais bloqueios de emissão de títulos cadastrados no sistema.

**Limpar** 

Limpa os dados digitados nos campos da tela.

## **Campos**

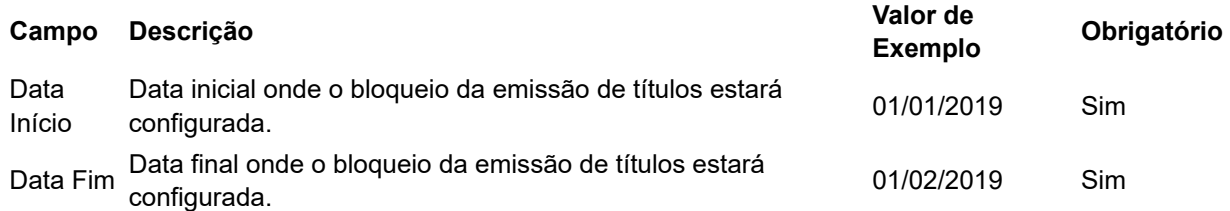

#### **Observações:**

Este módulo servirá para bloquear a emissão de títulos em um período determinado pela operadora.

## **Ação nos itens**

# **Detalhar**

Sobe os itens da tabela para os campos, possibilitando assim a alteração nos itens já cadastrados.

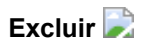

Exclui os itens já cadastrados.

## **Tela de Exemplo**

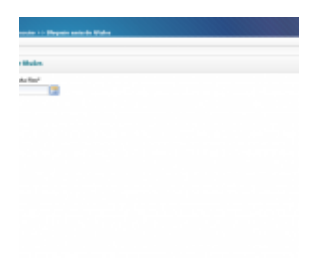

O post **[Manual – Bloqueio Emissão Títulos](http://dssistemas.srv.br/site/manual-bloqueio-emissao-titulos/)** apareceu primeiro em **DS Sistemas | Especialista Em [Softwares Para Gestão De Operadoras Odontológicas](http://dssistemas.srv.br/site)**.

# **Manual – Histórico [Movimentação](http://dssistemas.srv.br/site/manual-historico-movimentacao/)**

Posted:Wed, 10 Jul 2019 14:58:05 +0000

**O objetivo dessa tela é cadastrar um histórico de movimentação no sistema.**

**Pesquisar** 

Pesquisa por um histórico de movimentação de acordo com o que foi digitado nos campos, ou para visualizar todos os histórico de movimentação cadastrados no sistema, basta clicar no botão Pesquisar. Imagem de exemplo:

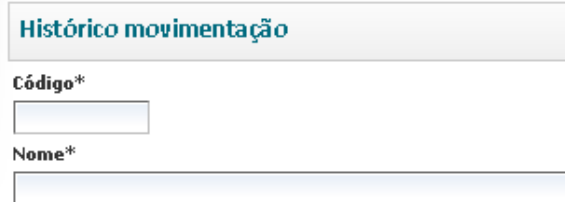

Habilitar no cadastro de contas a receber

 $\circ$  sim  $\circ$  N<sub>40</sub>

Habilitar no cadastro de contas a pagar

 $\circ$  sim  $\circ$  N<sub>40</sub>

Habilitar no cadastro de movimentação financeira

 $\circ$  sim  $\circ$  Não

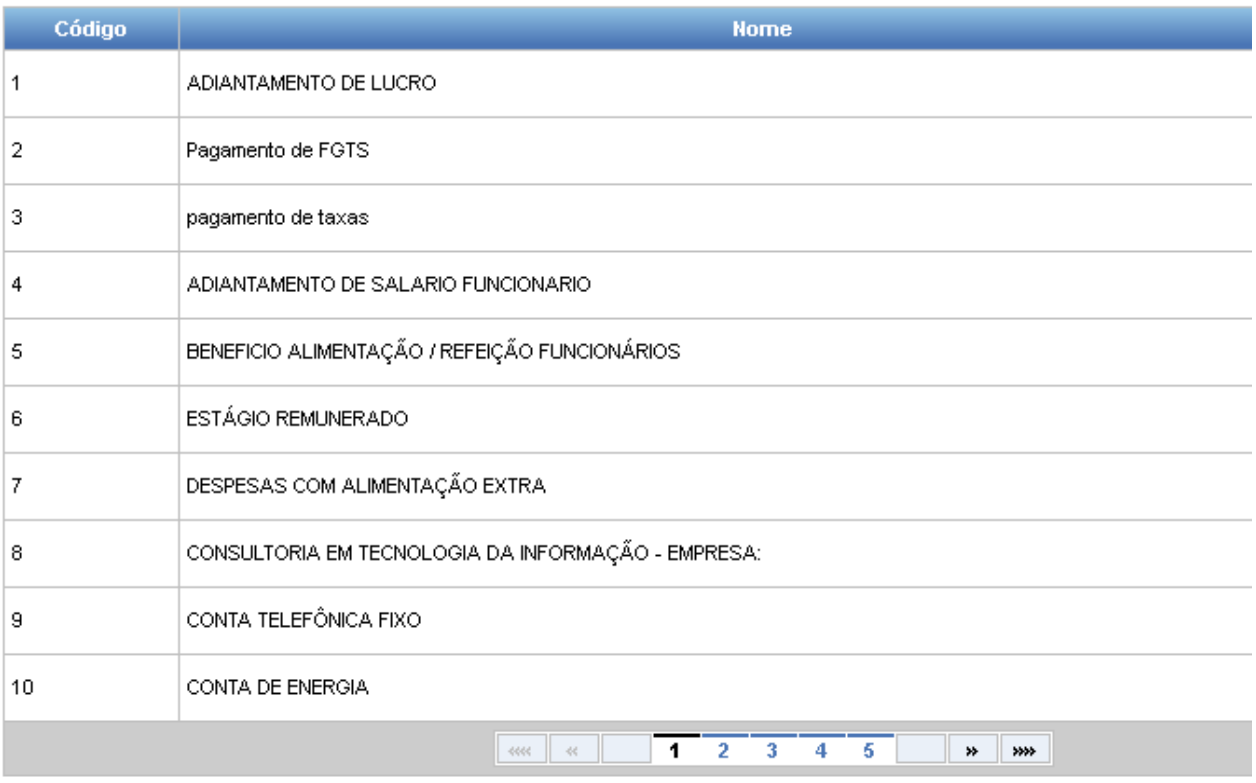

Após a pesquisa é possível "Detalhar" ou "Excluir" um histórico de movimentação:

# **Detalhar**

Apresenta o registro de cadastro do histórico de movimentação detalhado, podendo efetuar alterações.

# **Excluir**

Exclui o histórico de movimentação cadastrada.

# **Limpar**

Limpa os dados digitados na tela.

#### **Novo histórico de movimentação**

Para cadastrar um novo histórico de movimentação é simples, preencha apenas o campo "Nome" do histórico de movimentação, e selecione os campos "Habilitar no cadastro de contas a receber", "Habilitar no cadastro de contas a pagar" e "Habilitar no cadastro de movimentação financeira", para que seja incluído nas respectivas telas do sistema "Contas a Receber", "Contas a pagar" e "Movimentação Financeira", o campo "Código" é gerado automaticamente após "Salvar" o cadastro realizado.

O post **[Manual – Histórico Movimentação](http://dssistemas.srv.br/site/manual-historico-movimentacao/)** apareceu primeiro em **DS Sistemas | Especialista Em Softwares [Para Gestão De Operadoras Odontológicas](http://dssistemas.srv.br/site)**.

# **Manual – Forma [Pagamento](http://dssistemas.srv.br/site/manual-forma-pagamento/)**

Posted:Wed, 10 Jul 2019 14:42:01 +0000

#### **O objetivo dessa tela é cadastrar uma forma de pagamento no sistema.**

**Pesquisar** 

Pesquisa por uma forma de pagamento de acordo com o que foi digitado nos campos, ou para visualizar todas as formas de pagamento cadastradas no sistema, basta clicar no botão Pesquisar. Imagem de exemplo:

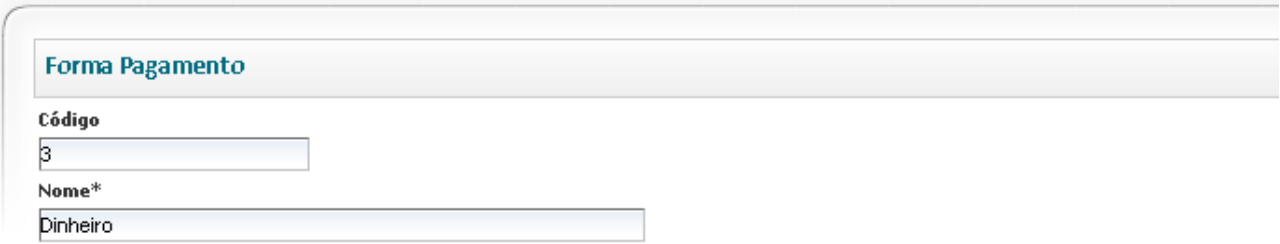

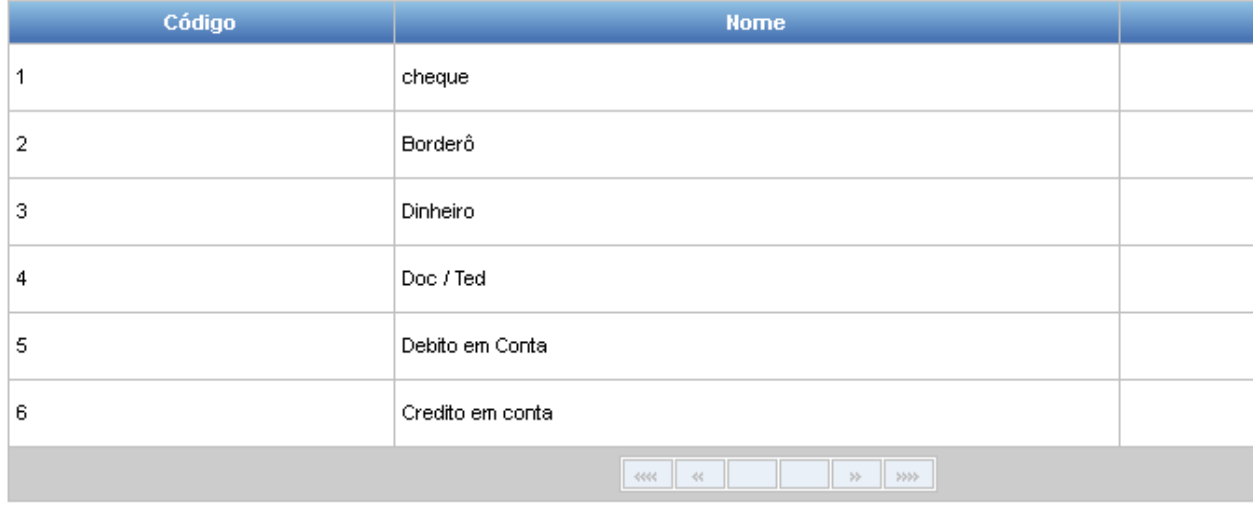

Após a pesquisa é possível "Detalhar" ou "Excluir" uma forma de pagamento:

**Detalhar**  Apresenta o registro de cadastro da forma de pagamento detalhado, podendo efetuar alterações.

**Excluir**  Exclui a atividade forma de pagamento.

**Limpar**  Limpa os dados digitados na tela.

## **Novo Atividade Econômica**

Para cadastrar uma nova forma de pagamento é simples, preencha apenas o campo "Nome" da forma de pagamento, pois o campo "Código" é gerado automaticamente, em seguida click no botão "Salvar" ....

O post **[Manual – Forma Pagamento](http://dssistemas.srv.br/site/manual-forma-pagamento/)** apareceu primeiro em **[DS Sistemas | Especialista Em Softwares Para](http://dssistemas.srv.br/site) Gestão De Operadoras Odontológicas**.

# **Manual – Código [Movimento](http://dssistemas.srv.br/site/manual-codigo-movimento/)**

Posted:Wed, 10 Jul 2019 14:33:59 +0000

# **Pesquisar**

Pesquisa por um código de movimentação de acordo com o que foi digitado nos campos, ou para visualizar todas os código de movimentação cadastradas no sistema, basta clicar no botão Pesquisar. Imagem de exemplo:

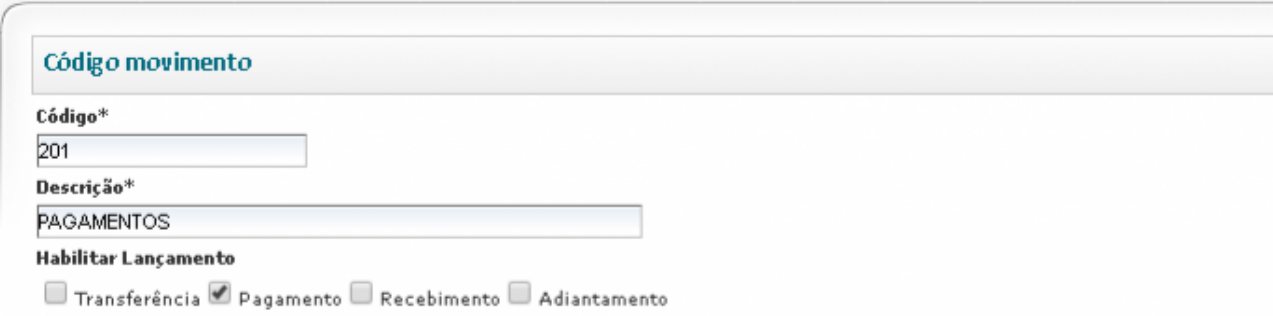

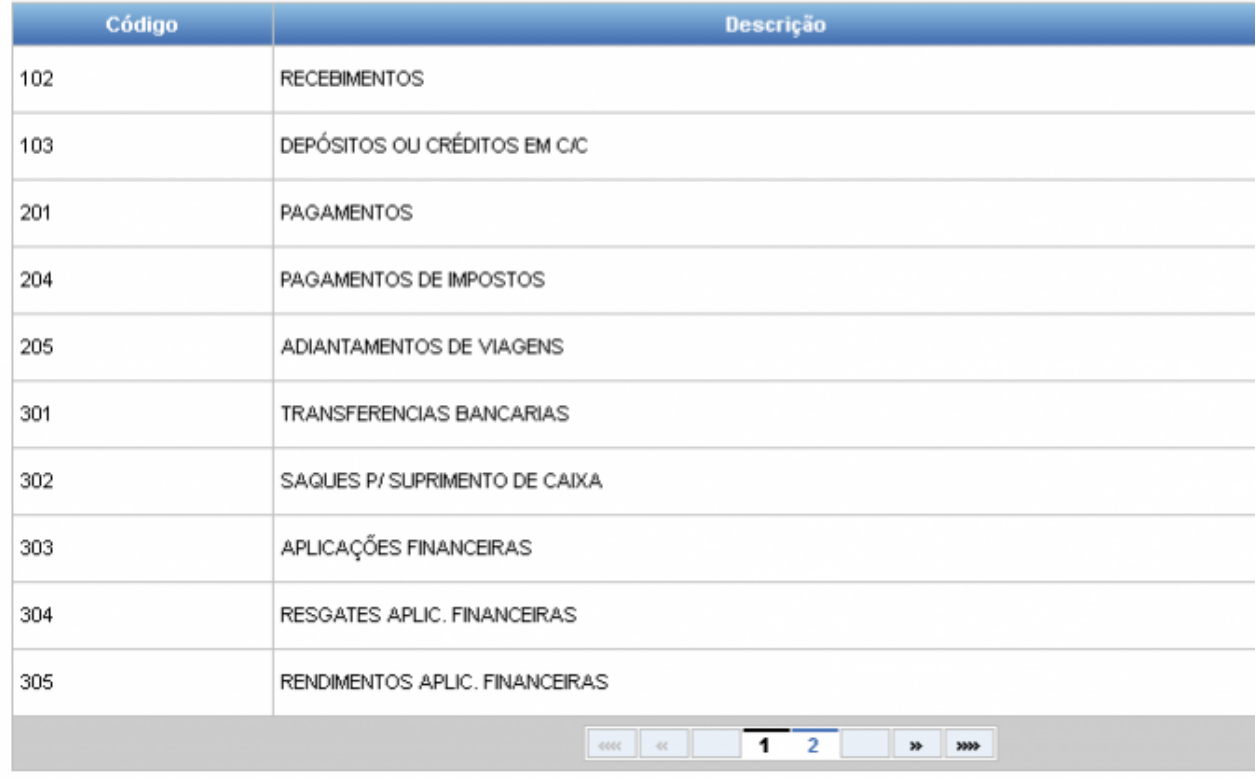

Após a pesquisa é possível "Detalhar" ou "Excluir" um código de movimentação:

**Detalhar** 

Apresenta o registro de cadastro do código de movimentação detalhado, podendo efetuar alterações.

**Excluir** 

Exclui o código de movimentação cadastrada.

**Limpar**  Limpa os dados digitados na tela.

### **Novo Código de Movimentação**

Para cadastrar um novo código de movimentação é simples, preencha apenas o campo "Descrição" da atividade econômica, e selecione o campo "Habilitar Lançamento" que esta cadastrada no sistema, pois o campo "Código" é gerado automaticamente, em seguida click no botão "Salvar" ...

O post **[Manual – Código Movimento](http://dssistemas.srv.br/site/manual-codigo-movimento/)** apareceu primeiro em **[DS Sistemas | Especialista Em Softwares Para](http://dssistemas.srv.br/site) Gestão De Operadoras Odontológicas**.

# **Manual – Atividade [Econômica](http://dssistemas.srv.br/site/manual-atividade-economica/)**

Posted:Tue, 09 Jul 2019 20:46:42 +0000

#### **O objetivo dessa tela é cadastrar uma atividade econômica (CNAE) no sistema.**

#### Pesquisar **P**

Pesquisa por uma atividade econômica de acordo com o que foi digitado nos campos, ou para visualizar todas as atividades econômicas cadastradas no sistema, basta clicar no botão Pesquisar. Imagem de exemplo:

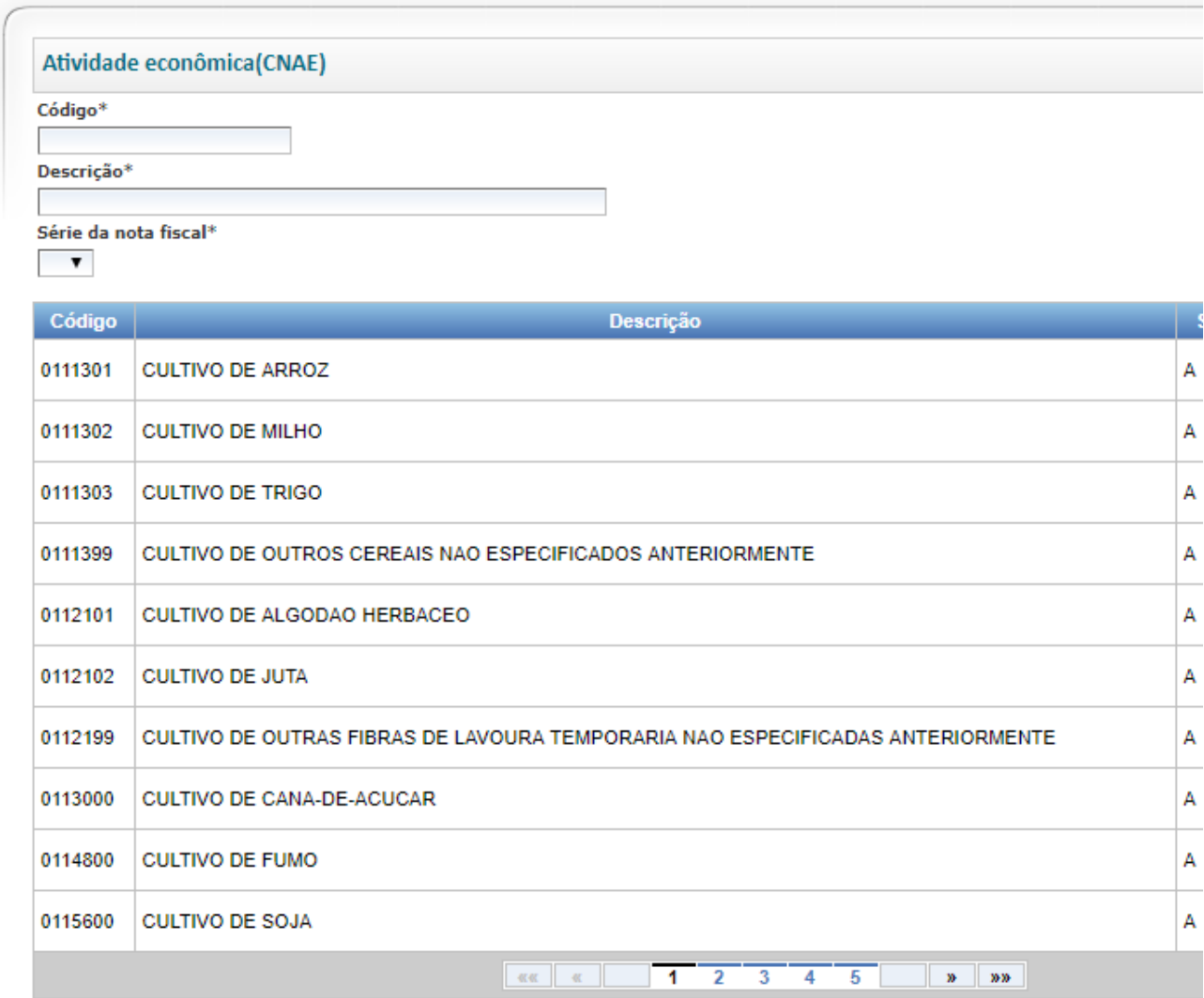

Após a pesquisa é possível "Detalhar" ou "Excluir" uma atividade econômica:

Detalhar **D** Apresenta o registro de cadastro da atividade econômica detalhado, podendo efetuar alterações.

# **Excluir**  Exclui a atividade econômica cadastrada.

## **Novo Atividade Econômica**

Para cadastrar uma nova atividade econômica é simples, preencha apenas o campo "Descrição" da atividade econômica, e selecione o campo "Série da nota fiscal" que esta cadastrada no sistema, pois o campo "Código" é gerado automaticamente, em seguida click no botão "Salvar" ...

O post **[Manual – Atividade Econômica](http://dssistemas.srv.br/site/manual-atividade-economica/)** apareceu primeiro em **DS Sistemas | Especialista Em Softwares [Para Gestão De Operadoras Odontológicas](http://dssistemas.srv.br/site)**.

# **Manual – Conta [Corrente](http://dssistemas.srv.br/site/manual-conta-corrente/)**

Posted:Tue, 09 Jul 2019 19:03:01 +0000

**O objetivo dessa tela é pesquisar, adicionar novas, alterar ou excluir contas correntes já anteriormente cadastradas.**

Tópicos nesta tela:

- **Salvar**
- **Pesquisar**
- **Limpar**

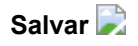

Salva uma nova conta corrente, ou salva as alterações em uma já anteriormente cadastrada.

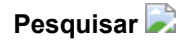

Pesquisa por uma ou mais contas correntes já cadastradas.

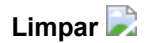

Limpa os dados digitados nos campos da tela.

# **Campos**

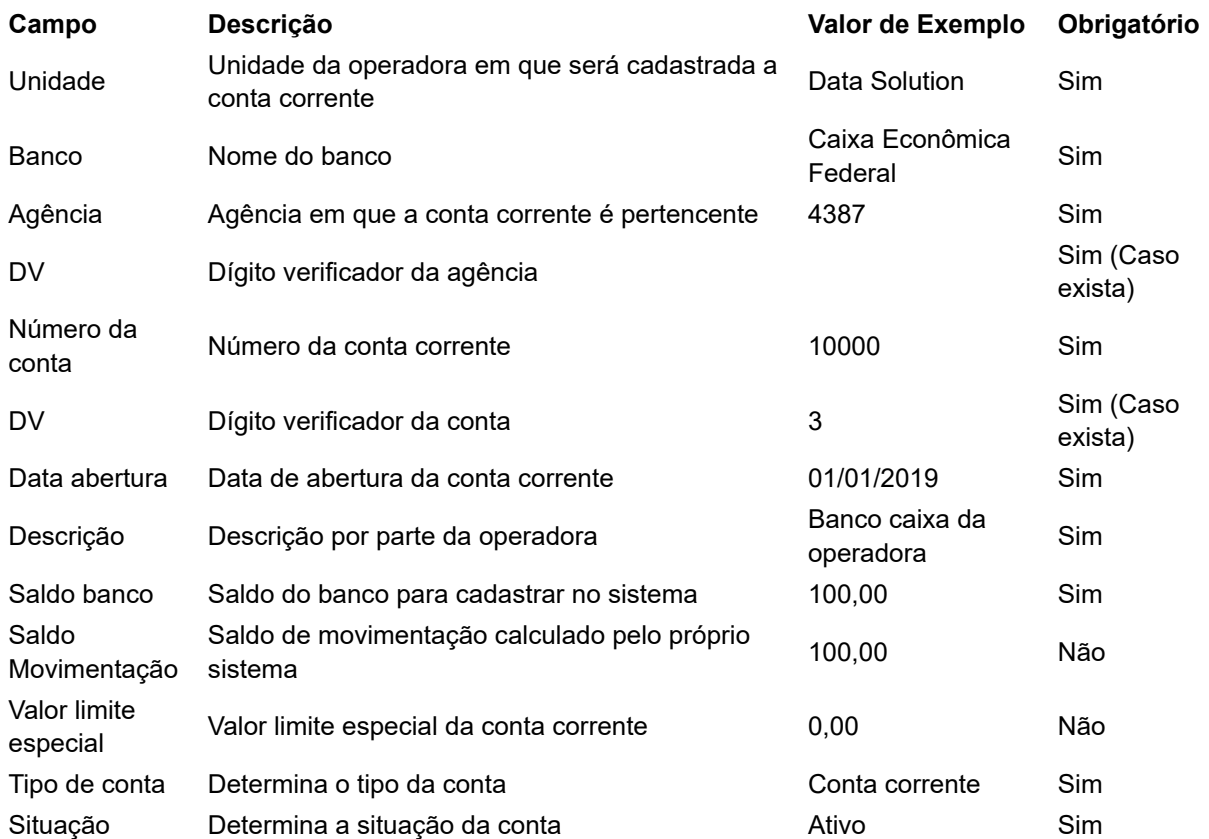

# **Informações para envio de arquivo de boleto ou débito automático**

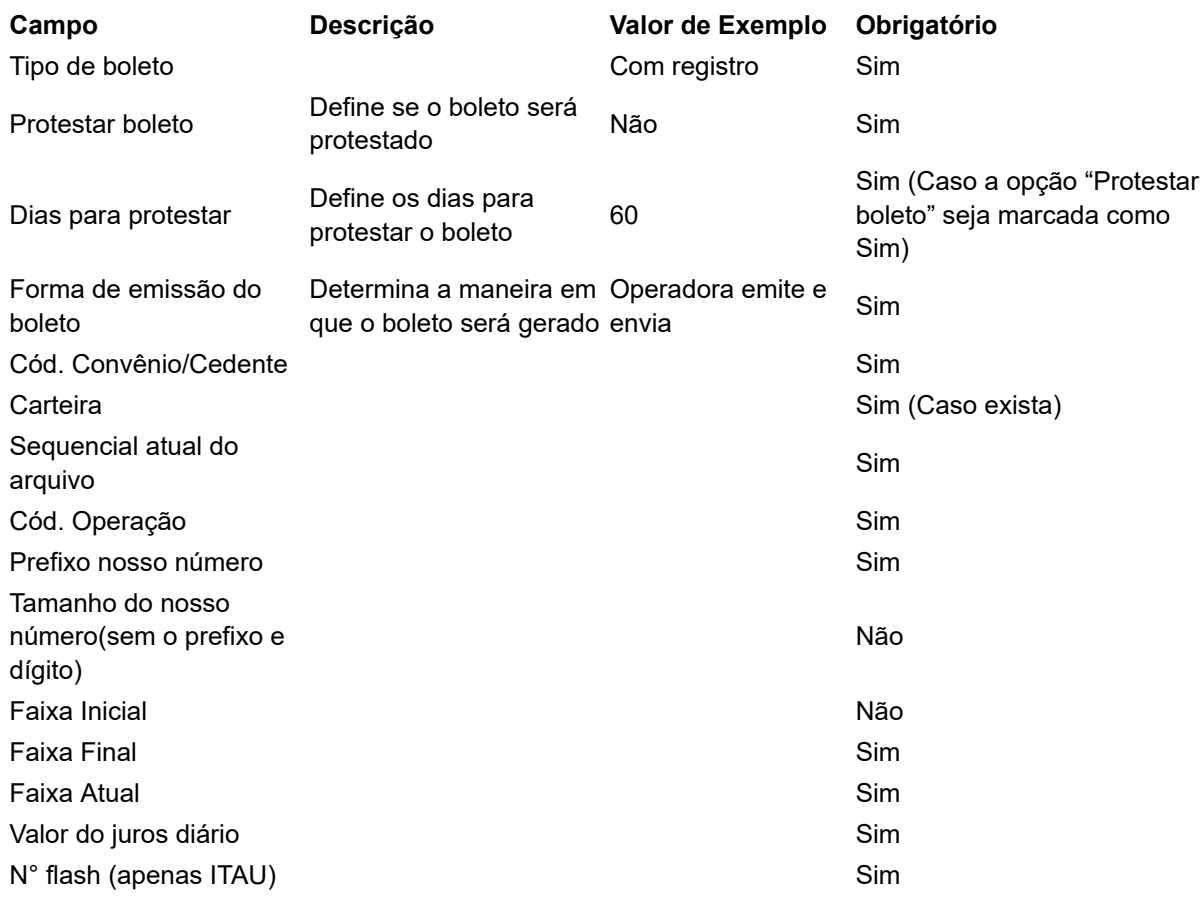

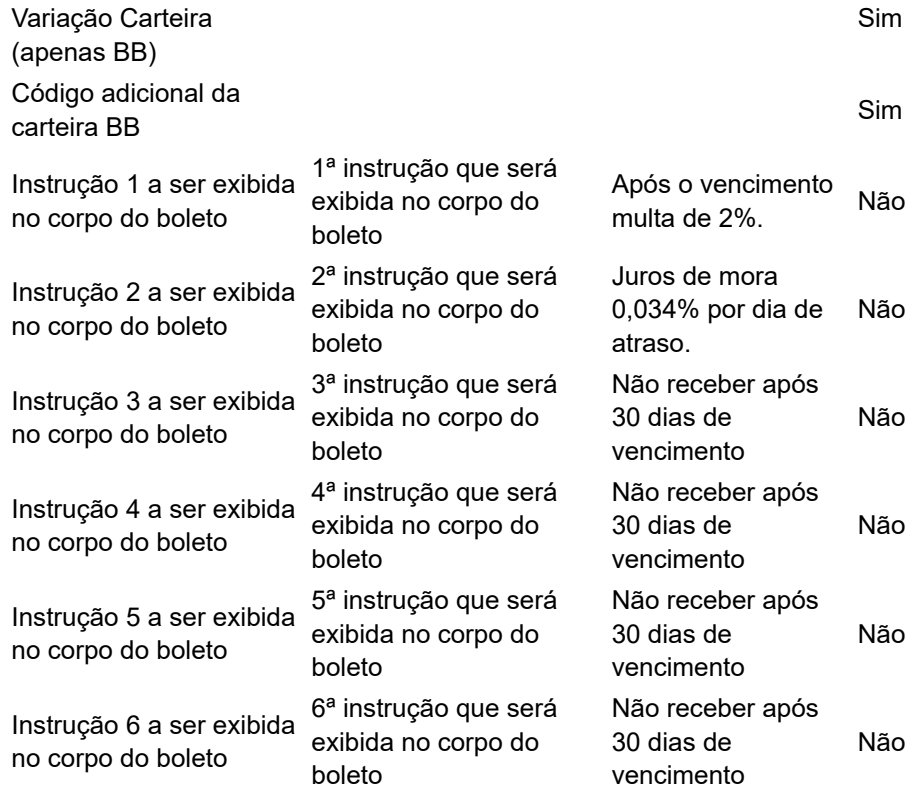

## **Ação nos itens**

**Detalhar** 

Sobe os itens da tabela para os campos, possibilitando assim a alteração nos itens já cadastrados.

**Excluir** 

Exclui os itens já cadastrados.

## **Tela de Exemplo**

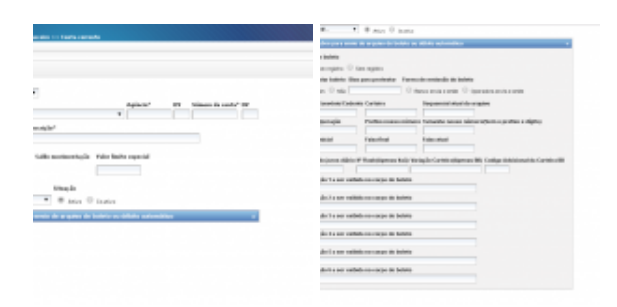

O post **[Manual – Conta Corrente](http://dssistemas.srv.br/site/manual-conta-corrente/)** apareceu primeiro em **[DS Sistemas | Especialista Em Softwares Para](http://dssistemas.srv.br/site) Gestão De Operadoras Odontológicas**.

# **Manual – Envio de [Comunicados](http://dssistemas.srv.br/site/manual-envio-de-comunicados/)**

Posted:Tue, 09 Jul 2019 15:18:26 +0000

**O objetivo dessa tela é redigir e enviar comunicados por mala direta para todos os destinatários.**

#### **Passo a passo**

Para realizar o envio de comunicado, é necessário preencher os campos disponíveis na tela. Imagem de exemplo:

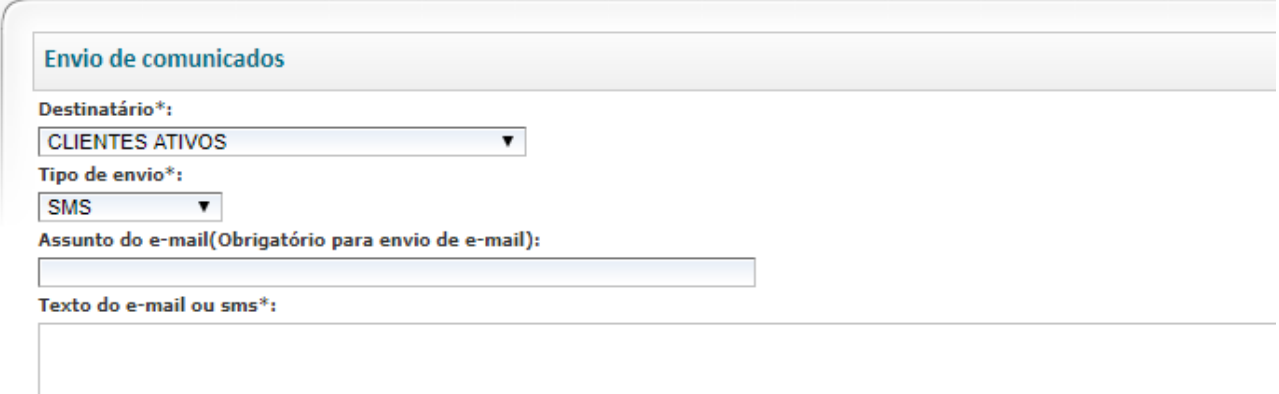

Os campos disponíveis na tela são:

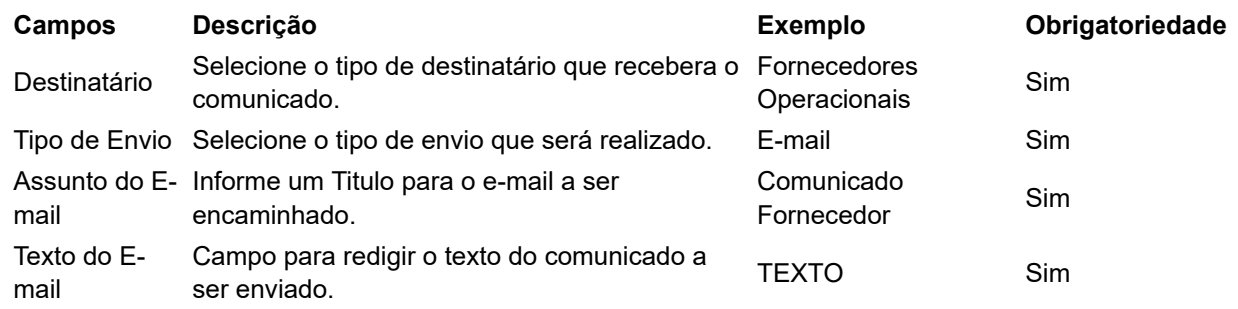

Após o preenchimento dos campos, para finalizar o envio do comunicado, click no botão "Mala Direta" para enviar para todos os destinatários que possuem o e-mail cadastrado no sistema.

**Limpar**  Limpa os dados digitados na tela.

O post **[Manual – Envio de Comunicados](http://dssistemas.srv.br/site/manual-envio-de-comunicados/)** apareceu primeiro em **DS Sistemas | Especialista Em Softwares [Para Gestão De Operadoras Odontológicas](http://dssistemas.srv.br/site)**.

# **[Manual](http://dssistemas.srv.br/site/manual-banco/) – Banco**

Posted:Tue, 09 Jul 2019 15:13:04 +0000

## **O objetivo dessa tela é pesquisar, adicionar novos, alterar ou excluir bancos já anteriormente cadastrados.**

Tópicos nesta tela:

- Salvar
- **Pesquisar**
- **Limpar**

**Salvar** 

Salva um novo banco, ou salva as alterações em um já anteriormente cadastrado.

**Pesquisar** 

Pesquisa por um ou mais bancos já cadastrados.

**Limpar** 

Limpa os dados digitados nos campos da tela.

# **Campos**

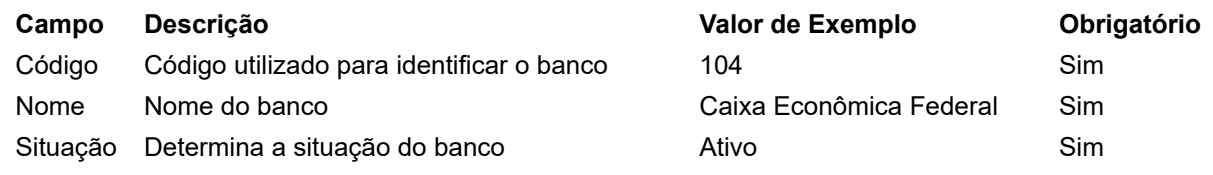

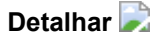

Sobe os itens da tabela para os campos, possibilitando assim a alteração nos itens já cadastrados.

**Excluir** 

Exclui os itens já cadastrados.

**Tela de Exemplo**

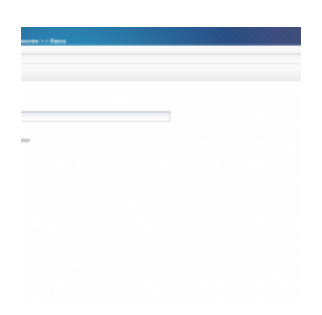

O post **[Manual – Banco](http://dssistemas.srv.br/site/manual-banco/)** apareceu primeiro em **[DS Sistemas | Especialista Em Softwares Para Gestão De](http://dssistemas.srv.br/site) Operadoras Odontológicas**.

# **[Manual](http://dssistemas.srv.br/site/manual-centro-de-custo/) – Centro de Custo**

Posted:Tue, 09 Jul 2019 14:44:52 +0000

**O objetivo dessa tela é pesquisar, adicionar novos, alterar ou excluir centros de custo já anteriormente cadastrados.**

Tópicos nesta tela:

- $\blacksquare$  Salvar
- **Pesquisar**
- **Limpar**

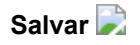

Salva um novo centro de custo, ou salva as alterações em um já anteriormente cadastrado.

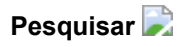

Pesquisa por um ou mais centros de custo já cadastrados.

**Limpar** 

Limpa os dados digitados nos campos da tela.

## **Campos**

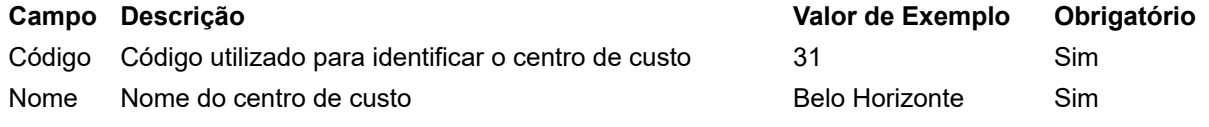

## **Ação nos itens**

**Detalhar** 

Sobe os itens da tabela para os campos, possibilitando assim a alteração nos itens já cadastrados.

**Excluir** 

Exclui os itens já cadastrados.

#### **Tela de Exemplo**

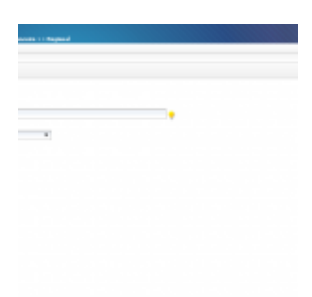

O post **[Manual – Centro de Custo](http://dssistemas.srv.br/site/manual-centro-de-custo/)** apareceu primeiro em **[DS Sistemas | Especialista Em Softwares Para](http://dssistemas.srv.br/site) Gestão De Operadoras Odontológicas**.

# **[Manual](http://dssistemas.srv.br/site/manual-moeda/) – Moeda**

Posted:Tue, 09 Jul 2019 14:40:24 +0000

### **O objetivo dessa tela é cadastrar a moeda com qual a operadora irá trabalhar.**

**Pesquisar** 

Pesquisa por uma moeda cadastrada de acordo com o que foi digitado no campo "Nome", ou para visualizar todas as moedas já cadastradas no sistema, basta clicar no botão Pesquisar. Imagem de exemplo:

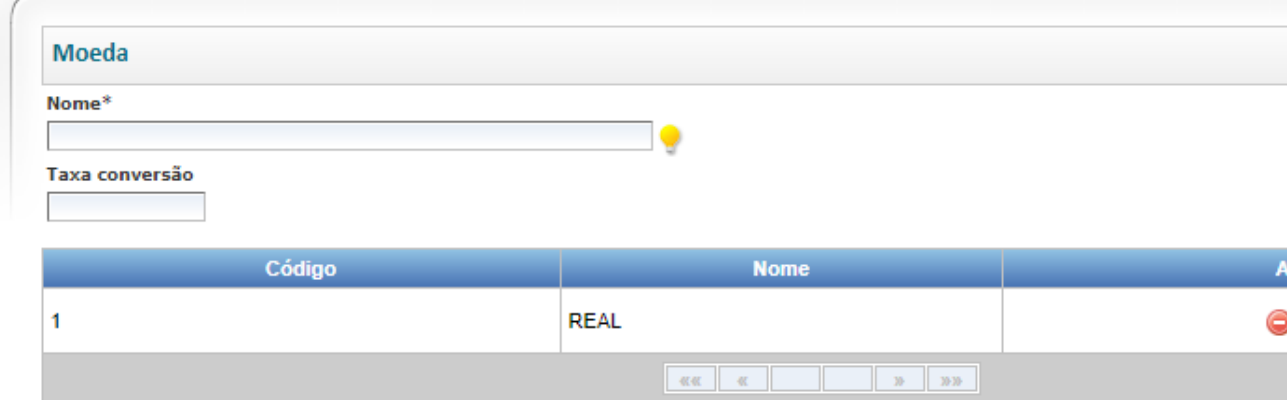

Após a pesquisa é possível "Detalhar" ou "Excluir" a moeda cadastrada:

Detalhar **D** Apresenta o registro de cadastro da moeda detalhado, podendo efetuar alterações.

**Excluir**  Exclui a moeda cadastrada.

**Limpar**  Limpa os dados digitados na tela.

## **Nova Moeda**

Para cadastrar uma nova moeda preencha os campos disponíveis na tela e click no botão "Salvar" a, como esta representado na imagem exemplo a baixo:

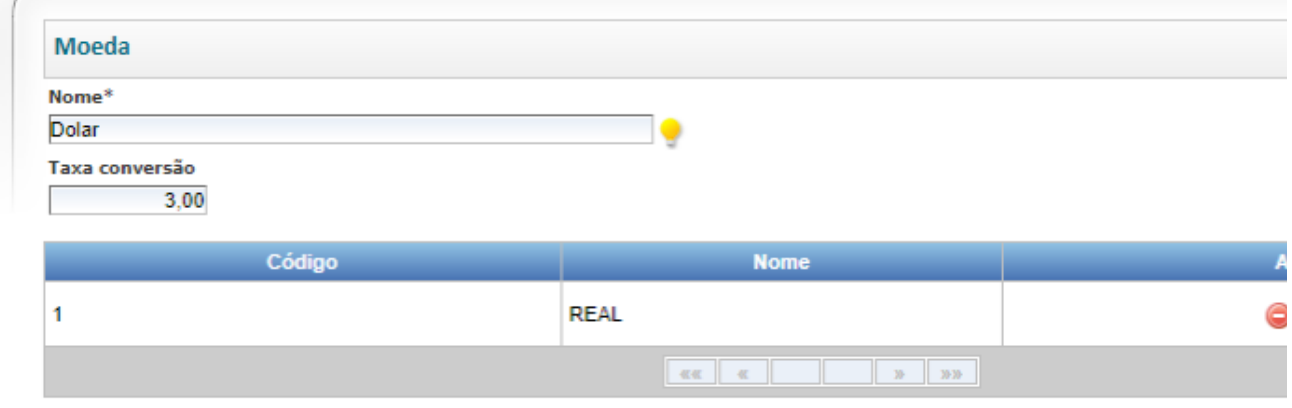

O post **[Manual – Moeda](http://dssistemas.srv.br/site/manual-moeda/)** apareceu primeiro em **[DS Sistemas | Especialista Em Softwares Para Gestão De](http://dssistemas.srv.br/site) Operadoras Odontológicas**.

# **Manual – [Regional](http://dssistemas.srv.br/site/manual-regional/)**

Posted:Tue, 09 Jul 2019 14:33:57 +0000

**O objetivo dessa tela é pesquisar, adicionar novas, alterar ou excluir regionais já anteriormente cadastradas.**

Tópicos nesta tela:

- **Salvar**
- **Pesquisar**
- **Limpar**

**Salvar** 

Salva uma nova regional, ou salva as alterações em uma já anteriormente cadastrada.

**Pesquisar** 

Pesquisa por uma ou mais regionais já cadastradas.

**Limpar** 

Limpa os dados digitados nos campos da tela.

## **Campos**

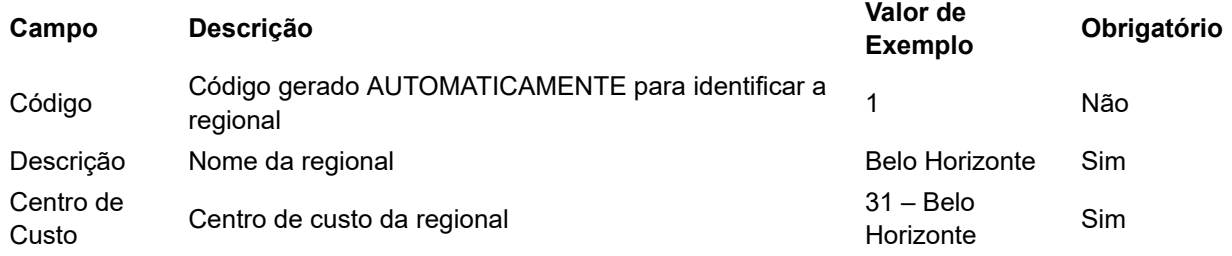

#### **Observações:**

Os centro de custos são criados, alterados ou excluídos em Cadastros Básicos -> Centro de Custo.

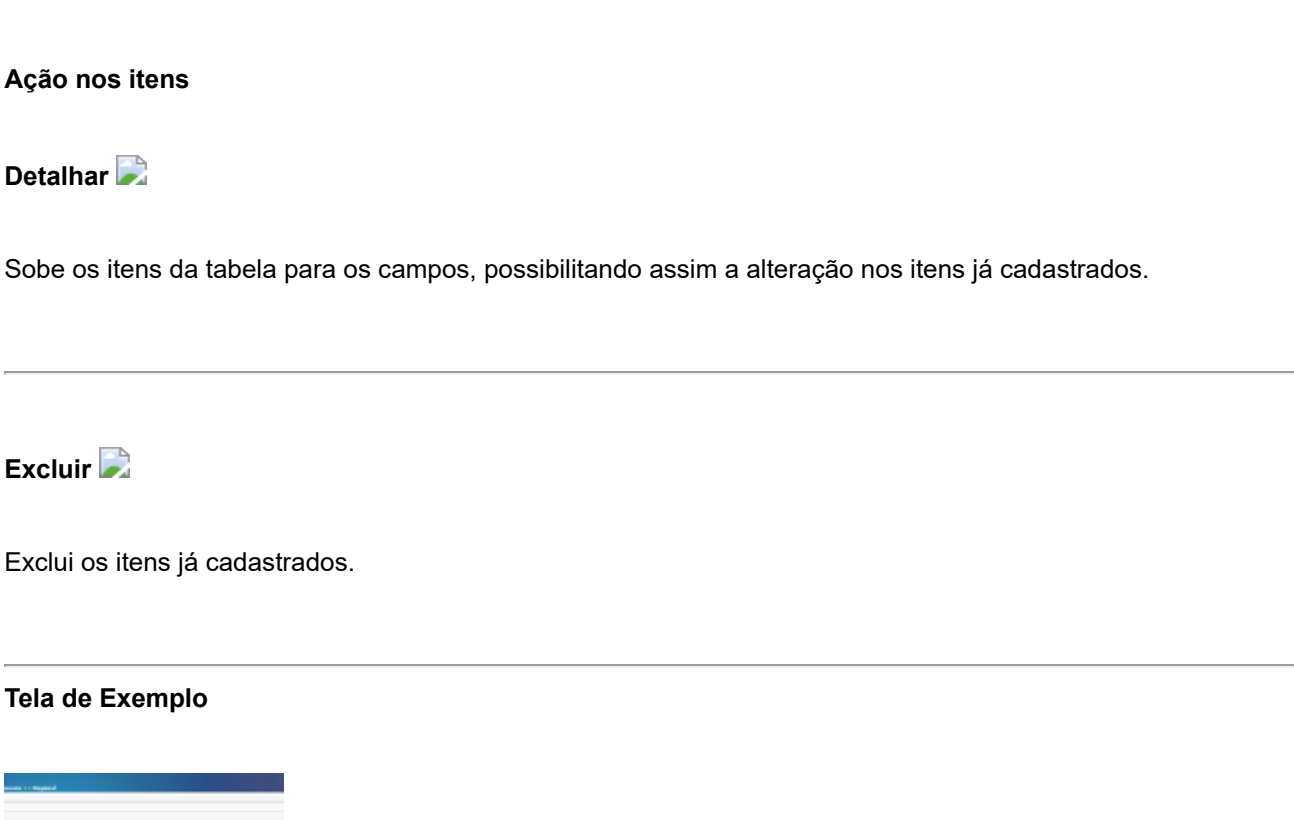

O post **[Manual – Regional](http://dssistemas.srv.br/site/manual-regional/)** apareceu primeiro em **[DS Sistemas | Especialista Em Softwares Para Gestão](http://dssistemas.srv.br/site) De Operadoras Odontológicas**.

# **[Manual](http://dssistemas.srv.br/site/manual-alterar-senha/) – Alterar Senha**

Posted:Tue, 09 Jul 2019 14:17:58 +0000

**O objetivo dessa tela é alterar a senha de acesso do usuário logado no sistema.**

#### **Passo a passo**

 $\sim$ 

Para realizar a alteração de senha do usuário logado é necessário preencher os campos disponíveis na tela, e salvar a alteração clicando no botão "Salvar" . Imagem de exemplo:

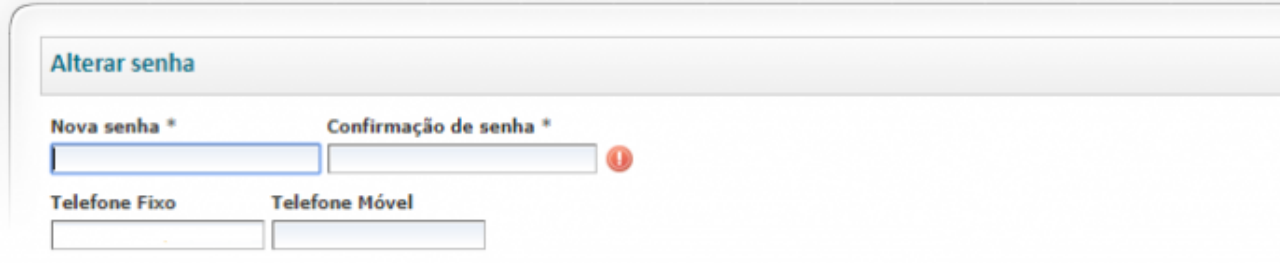

O post **[Manual – Alterar Senha](http://dssistemas.srv.br/site/manual-alterar-senha/)** apareceu primeiro em **[DS Sistemas | Especialista Em Softwares Para](http://dssistemas.srv.br/site) Gestão De Operadoras Odontológicas**.

# **Manual – [Municípios](http://dssistemas.srv.br/site/manual-municipios/)**

Posted:Tue, 09 Jul 2019 13:53:04 +0000

**O objetivo dessa tela é pesquisar, adicionar novos, alterar ou excluir municípios já anteriormente cadastrados.**

Tópicos nesta tela:

- **Salvar**
- **Pesquisar**
- **Limpar**

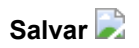

Salva um novo município, ou salva as alterações em um já anteriormente cadastrado.

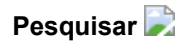

Pesquisa um ou mais municípios já cadastrados.

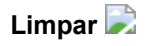

Limpa os dados digitados nos campos da tela.

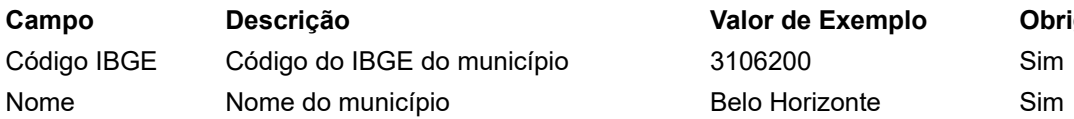

**Campo Descrição Valor de Exemplo Obrigatório** Belo Horizonte Sim

#### **Ação nos itens**

**Detalhar** 

Sobe os itens da tabela para os campos, possibilitando assim a alteração nos itens já cadastrados.

**Excluir** 

Exclui os itens já cadastrados.

**Tela de Exemplo**

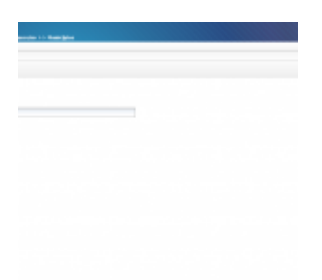

O post **[Manual – Municípios](http://dssistemas.srv.br/site/manual-municipios/)** apareceu primeiro em **[DS Sistemas | Especialista Em Softwares Para Gestão](http://dssistemas.srv.br/site) De Operadoras Odontológicas**.

# **[Manual](http://dssistemas.srv.br/site/manual-setor/) – Setor**

Posted:Tue, 09 Jul 2019 13:36:06 +0000

**O objetivo dessa tela é pesquisar setores já anteriormente cadastrados, adicionar novos setores ou alterar o nome de determinados setores.**

Tópicos nesta tela:

- $\blacksquare$ Salvar
- **Pesquisar**
- **Limpar**

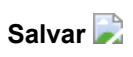

Salva um novo setor, ou salva as alterações em um já anteriormente cadastrado.

**Pesquisar** 

Pesquisa um ou mais setores já cadastrados.

**Limpar** 

Limpa os dados digitados nos campos da tela.

## **Campos**

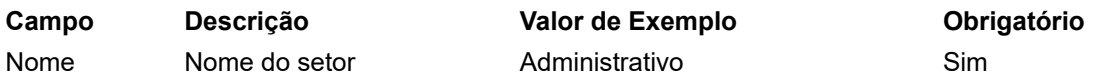

#### **Observações:**

É importante que o nome do setor seja bem explicativo, pois é o mesmo que ficará disponível no momento do cadastro de usuários, de corretora, entre outros.

## **Ação nos itens**

**Detalhar** 

Sobe os itens da tabela para os campos, possibilitando assim a alteração nos itens já cadastrados.

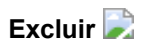

#### **Tela de Exemplo**

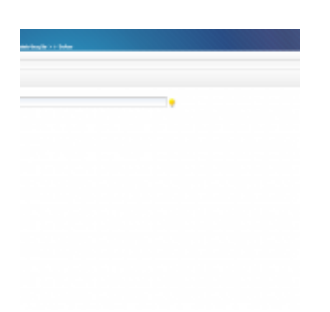

O post **[Manual – Setor](http://dssistemas.srv.br/site/manual-setor/)** apareceu primeiro em **[DS Sistemas | Especialista Em Softwares Para Gestão De](http://dssistemas.srv.br/site) Operadoras Odontológicas**.

# **Manual – Fila de [Processos](http://dssistemas.srv.br/site/manual-fila-de-processos/)**

Posted:Tue, 09 Jul 2019 13:27:03 +0000

**O objetivo dessa tela é observar a fila de tarefas pendentes e a ser executada no sistema.**

**Pesquisar** 

Pesquisa uma tarefa especifica preenchendo os campos disponíveis, ou pesquisar todas as tarefas apenas clicando no botão "Pesquisar". Imagem de exemplo:

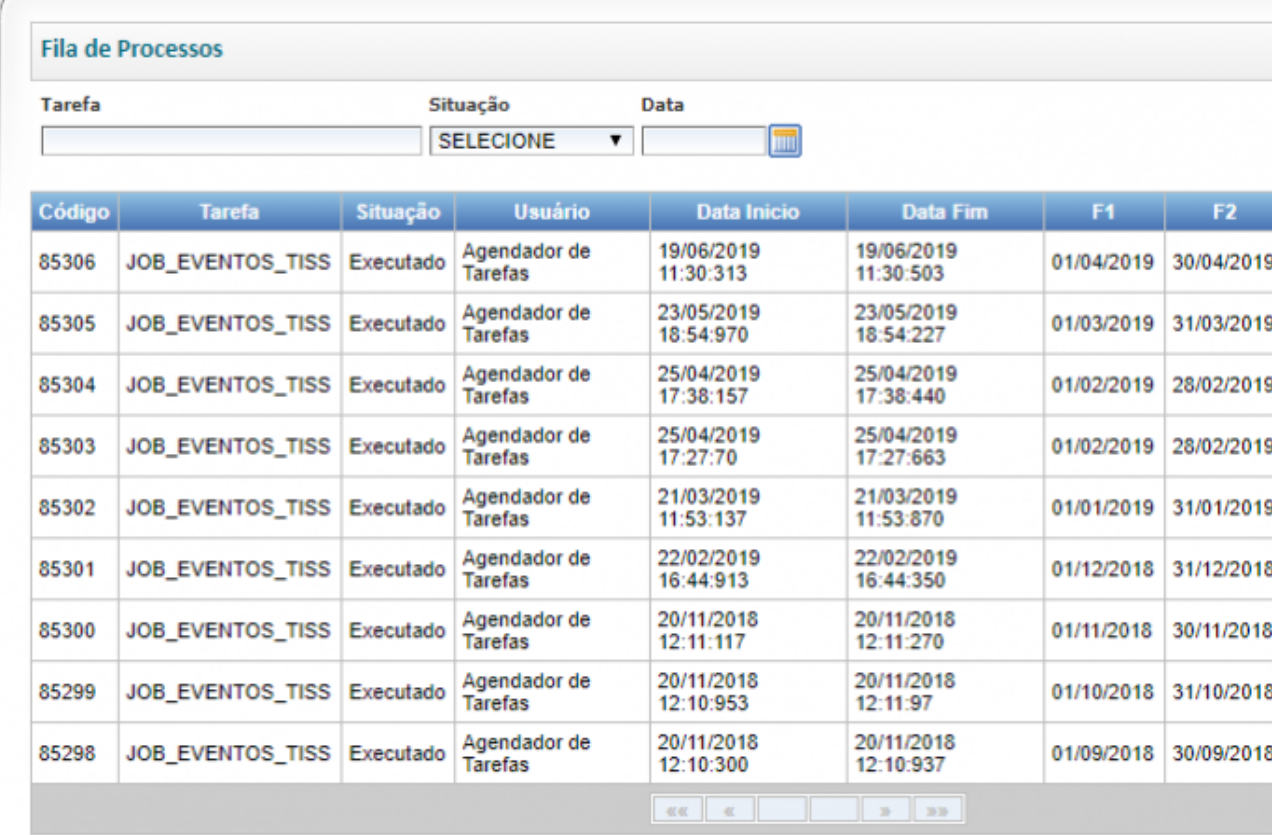

Ao clicando no botão "Pesquisar", observe que trouxe uma tabela com todas as tarefas impostas para o sistema realizar.

No exemplo a cima, foi solicitado ao sistema a tarefa de "Eventos do TISS", esta tarefa se encontra na situação "Executado" pois já foi realizada, e é possível visualizar também a data em que a tarefa foi imposta, e o usuário responsável pela mesma, que neste caso é uma tarefa agendada no sistema e não realizada por um usuário especifico.

**Limpar**  Limpa os dados digitados na tela.

O post **[Manual – Fila de Processos](http://dssistemas.srv.br/site/manual-fila-de-processos/)** apareceu primeiro em **[DS Sistemas | Especialista Em Softwares Para](http://dssistemas.srv.br/site) Gestão De Operadoras Odontológicas**.

# **[Manual](http://dssistemas.srv.br/site/manual-perfis/) – Perfis**

Posted:Tue, 09 Jul 2019 13:21:28 +0000

**O objetivo dessa tela é pesquisar perfis já anteriormente cadastrados, adicionar novos perfis ou alterar permissões de determinados perfis.**

Tópicos nesta tela:

- **Salvar**
- **Pesquisar**
- **Limpar**

**Salvar** 

Salva um novo perfil, ou salva as alterações em um já anteriormente cadastrado.

**Pesquisar** 

Pesquisa um ou mais perfis já cadastradas.

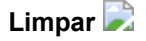

Limpa os dados digitados nos campos da tela.

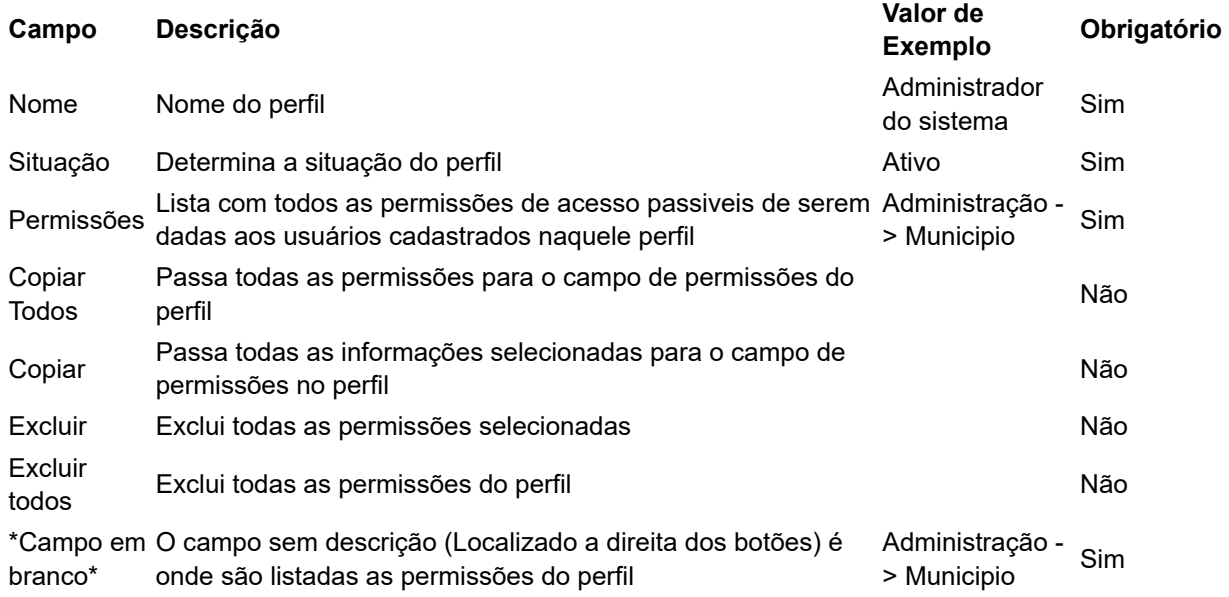

## **Observações:**

- O campo sem descrição (Localizado a direita dos botões) é onde são listadas as permissões do perfil.
- O nome do perfil é o principal, pois é o mesmo que ficará disponível no momento do cadastro de usuários, de corretora, entre outros.

## **Ação nos itens**

**Detalhar** 

Sobe os itens da tabela para os campos, possibilitando assim a alteração nos itens já cadastrados.

**Excluir** 

Exclui os itens já cadastrados.

**Tela de Exemplo**

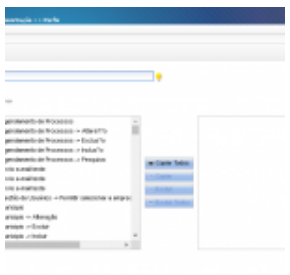

O post **[Manual – Perfis](http://dssistemas.srv.br/site/manual-perfis/)** apareceu primeiro em **[DS Sistemas | Especialista Em Softwares Para Gestão De](http://dssistemas.srv.br/site) Operadoras Odontológicas**.

# **Manual – Gestão de [Usuários](http://dssistemas.srv.br/site/manual-gestao-de-usuarios/)**

Posted:Tue, 09 Jul 2019 12:49:03 +0000

**O objetivo dessa tela é pesquisar, adicionar, excluir ou alterar informações dos usuários.**

Tópicos nesta tela:

- Salvar
- **Pesquisar**
- **Limpar**

**Salvar** 

Salva um novo usuário, ou salva alterações realizadas em um já existente.

**Pesquisar** 

Pesquisa um ou mais usuários já cadastrados.

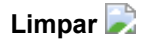

Limpa os dados digitados nos campos da tela.

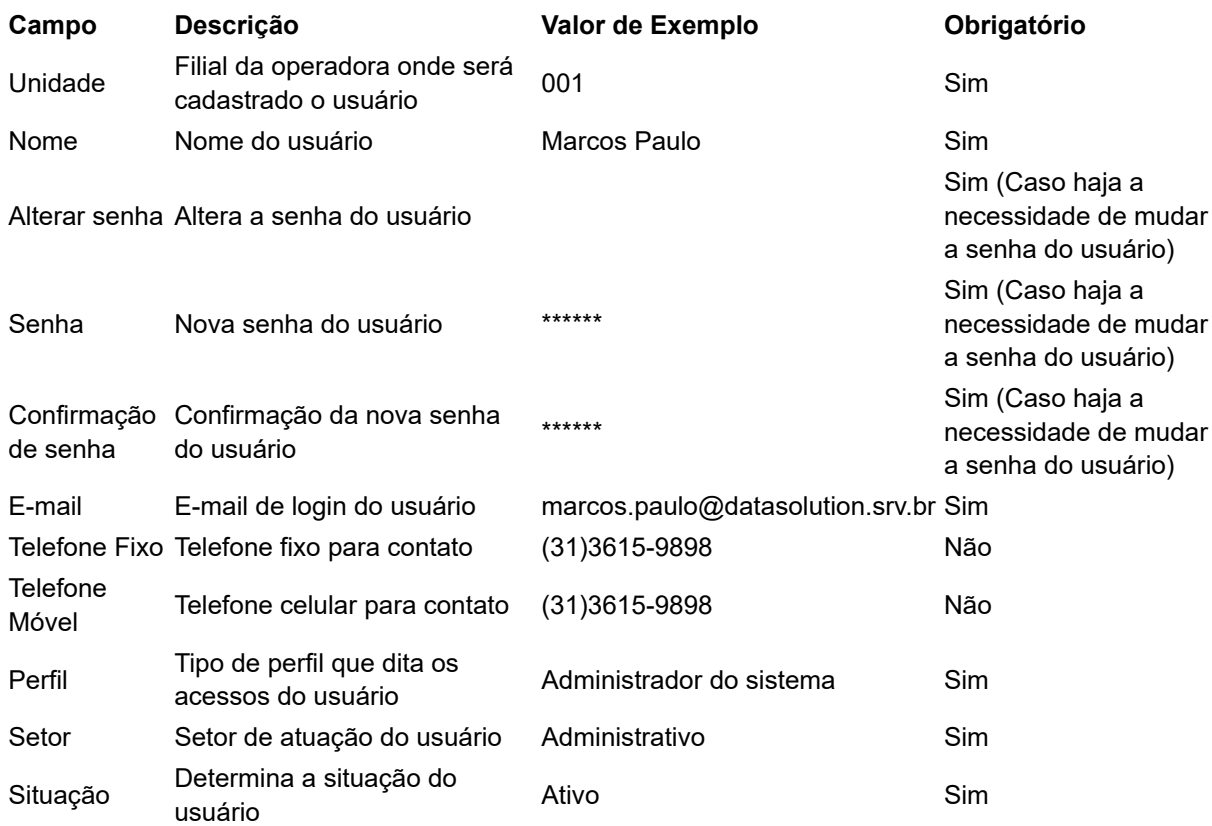

# **Observações:**

Os perfis, com os acessos permitidos e negados, são configurados em Administração -> Perfis.

## **Ação nos itens**

**Detalhar** 

Sobe os itens da tabela para os campos, possibilitando assim a alteração nos itens já cadastrados.

# **Excluir**

Exclui os itens já cadastrados.

**Tela de Exemplo**

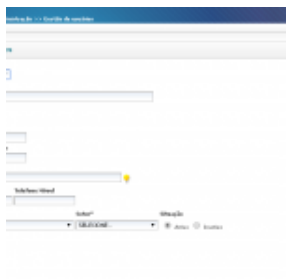

O post **[Manual – Gestão de Usuários](http://dssistemas.srv.br/site/manual-gestao-de-usuarios/)** apareceu primeiro em **[DS Sistemas | Especialista Em Softwares Para](http://dssistemas.srv.br/site) Gestão De Operadoras Odontológicas**.

# **Manual – [Prospecção](http://dssistemas.srv.br/site/manual-prospeccao/)**

Posted:Mon, 08 Jul 2019 19:34:47 +0000

#### **O objetivo dessa tela é cadastrar prospecções de futuros clientes.**

## **Pesquisar**

Pesquisa por uma prospecção de acordo com o que foi digitado no campo "Nome/Razão Social", ou para visualizar todas as prospecções cadastradas no sistema, basta clicar no botão Pesquisar. Imagem de exemplo:

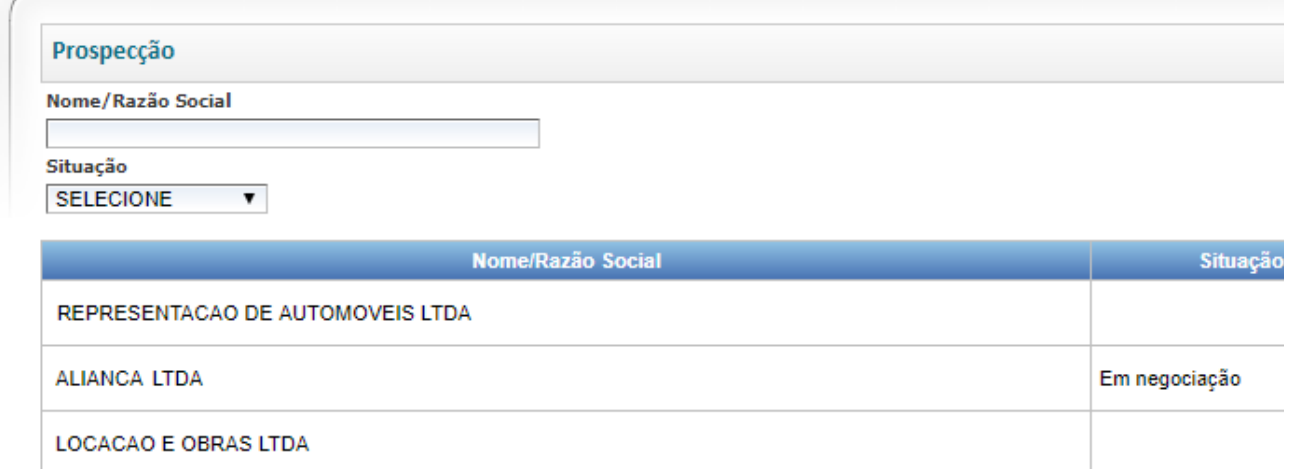

A pesquisa também pode ser filtrada de acordo com a situação em que se encontra a prospecção, após a pesquisa é possível "Detalhar" ou "Excluir" uma prospecção:

# Detalhar **D**

Apresenta o registro de cadastro da prospecção detalhado, podendo efetuar alterações.

**Excluir**  Exclui a prospecção cadastrada.

**Limpar**  Limpa os dados digitados na tela.

**Novo** 

O objetivo dessa tela é cadastrar uma nova prospecção. Tópicos nesta tela:

**Abas Descrição Obrigatoriedade** Dados Básicos Informe os dados básicos do cliente a ser cadastrado. Sim

Histórico Histórico de negociação realizada com o cliente Sim Ao preencher as abas para uma nova prospecção, existem as opções de:

# **Salvar**

Salvar o cadastro ou alteração realizado para o cliente.

# **Voltar**

Retorna a pagina da pesquisa de prospecção.

## **Campos**

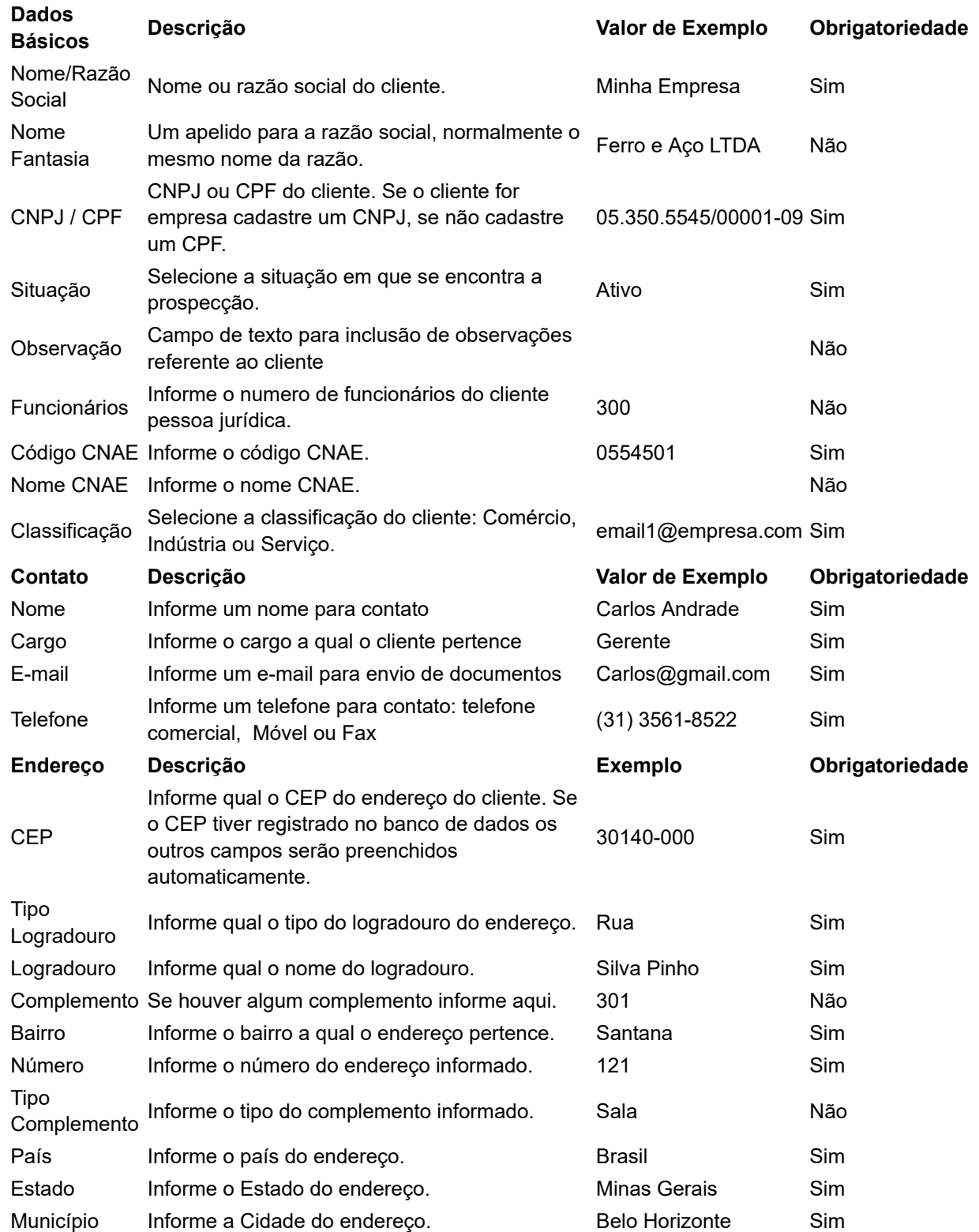

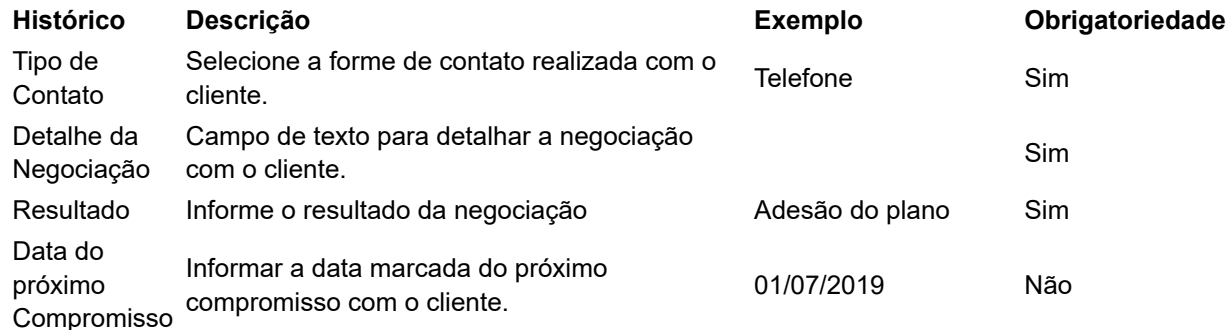

Após o preenchimento dos campos "Contato" e "Histórico" também é necessário que salve-os, clicando no botão Salvar.

Salvar **B** Botão de salvar encontrado nas abas, como exemplo a aba "Contato".

**Excluir**  Exclui o contato cadastrado na prospecção.

**Limpar Aba**  Botão Limpar inferior, que limpa os campos preenchidos na aba.

O post **[Manual – Prospecção](http://dssistemas.srv.br/site/manual-prospeccao/)** apareceu primeiro em **[DS Sistemas | Especialista Em Softwares Para Gestão](http://dssistemas.srv.br/site) De Operadoras Odontológicas**.

# **Manual – [Conciliação](http://dssistemas.srv.br/site/manual-conciliacao/)**

Posted:Mon, 08 Jul 2019 19:01:13 +0000

**O objetivo dessa tela é realizar a conciliação de movimentações financeiras com situação em Pendente Conciliação.**

Tópicos nesta tela:

- Salvar
- **Pesquisar**
- **Limpar**

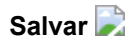

Realiza a conciliação da movimentação financeira e altera sua situação para "Conciliado".
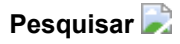

Pesquisa uma ou mais movimentações financeiras com situação em "Pedente Conciliação".

**Limpar** 

Limpa os dados digitados nos campos da tela.

### **Campos**

É necessário o preenchimento desses campos e logo após clicar em pesquisar para mostrar as movimentações financeiras passíveis de conciliação.

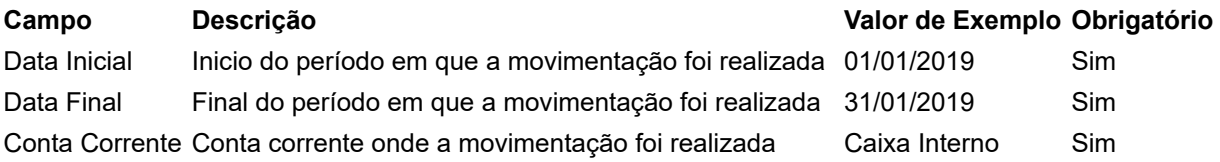

#### **Observações:**

Após pesquisado será liberada uma tabela para que seja realizada a conciliação:

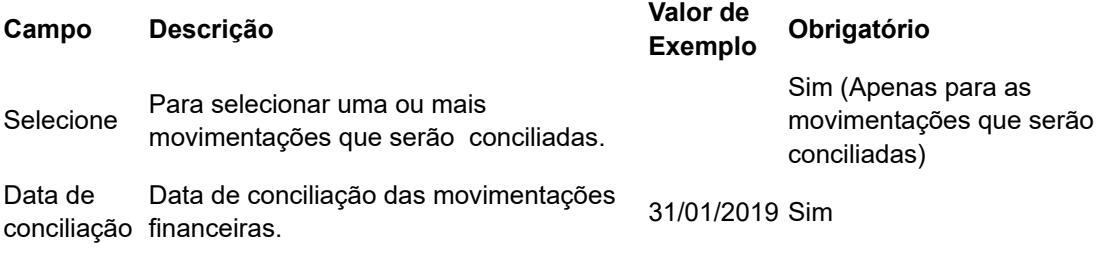

#### **Observações:**

Após selecionar todas as movimentações que serão conciliadas, basta clicar em salvar.

#### **Tela de Exemplo**

O post **[Manual – Conciliação](http://dssistemas.srv.br/site/manual-conciliacao/)** apareceu primeiro em **[DS Sistemas | Especialista Em Softwares Para Gestão](http://dssistemas.srv.br/site) De Operadoras Odontológicas**.

# **Manual – Regra de [Comissionamento](http://dssistemas.srv.br/site/manual-regra-de-comissionamento/)**

Posted:Mon, 08 Jul 2019 18:40:10 +0000

**O objetivo dessa tela é determinar as regras de comissionamento para os corretores da operadora.**

Tópicos nesta tela:

- Salvar
- **Pesquisar**
- **Limpar**

**Salvar** 

Salva uma nova regra de comissionamento, ou salva as alterações em uma já anteriormente cadastrada.

**Pesquisar** 

Pesquisa uma ou mais regras de comissionamento já cadastradas.

**Limpar** 

Limpa os dados digitados nos campos da tela.

## **Campos**

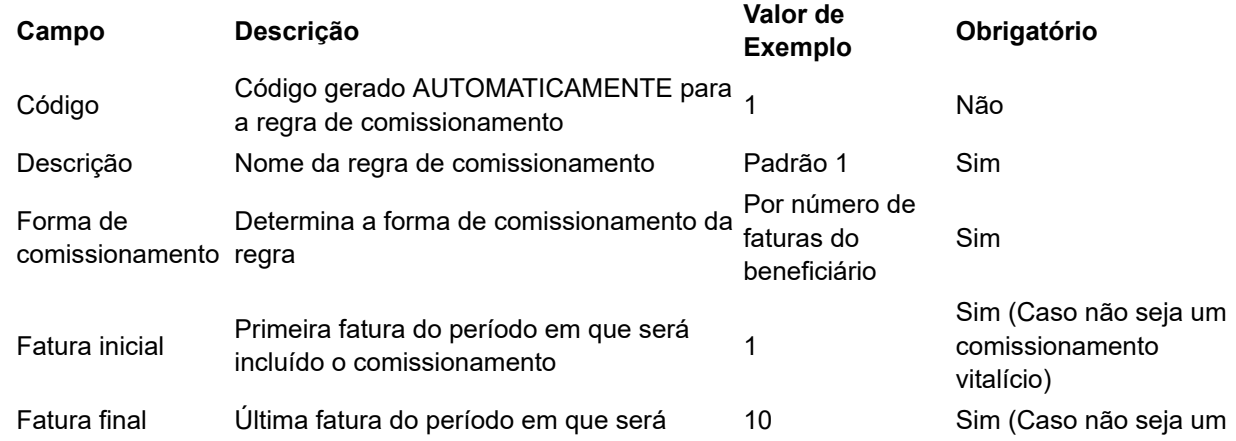

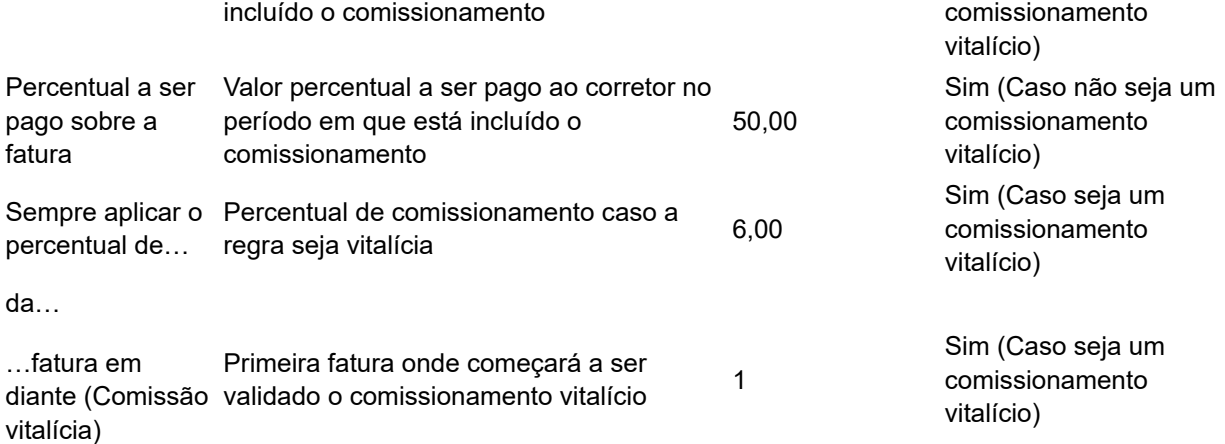

### **Observações:**

Todos os valores dessa tela são percentuais, portanto, deve ser colocado um número decimal como se fosse percentual. Exemplo:

 $6\% = 6,00$ 

 $12\% = 12,00$ 

## **Ação nos itens**

**Detalhar** 

Sobe os itens da tabela para os campos, possibilitando assim a alteração nos itens já cadastrados.

**Excluir** 

Exclui os itens já cadastrados.

## **Tela de Exemplo**

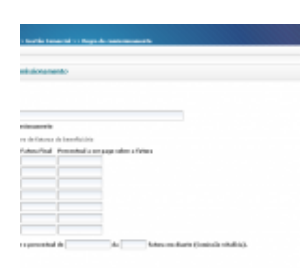

O post **[Manual – Regra de Comissionamento](http://dssistemas.srv.br/site/manual-regra-de-comissionamento/)** apareceu primeiro em **DS Sistemas | Especialista Em [Softwares Para Gestão De Operadoras Odontológicas](http://dssistemas.srv.br/site)**.

# **Manual – Repasse de [Corretora](http://dssistemas.srv.br/site/manual-repasse-de-corretora/)**

Posted:Mon, 08 Jul 2019 18:20:42 +0000

## **O objetivo dessa tela é realizar o fechamento do repasse dos corretores da operadora.**

Tópicos nesta tela:

- $\overline{\phantom{a}}$ Salvar
- **Limpar**
- **Cancelar**

**Salvar** 

Realiza o fechamento de repasse dos corretores, de acordo com os dados digitados nos campos.

**Limpar** 

Limpa os dados digitados nos campos da tela.

**Cancelar** 

Cancela as faturas de repasse geradas de acordo com o que foi digitado nos campos.

## **Campos**

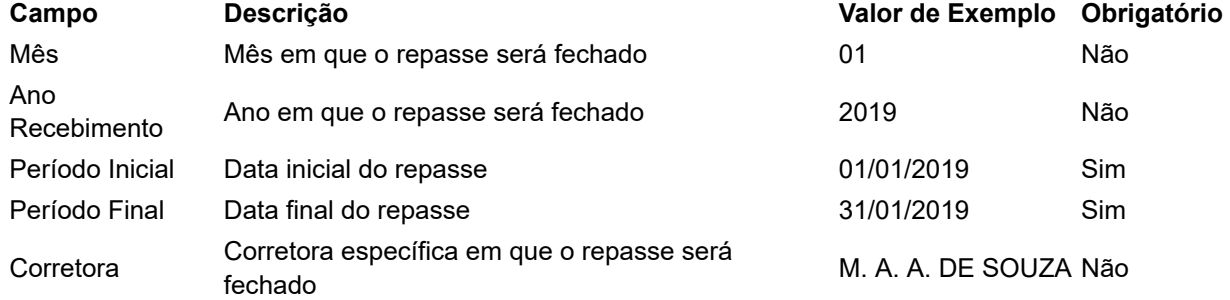

#### **Observações:**

- O repasse será fechado para todos os funcionários caso não seja informado uma corretora específica.
- O mês e ano de recebimento, apesar de não obrigatórios, devem ser equivalentes ao período de fechamento do repasse.

Exemplo: "Mês:1, Período: 01/01/2019 – 31/01/2019"; "Mês: 6, Período: 01/06/2019 – 30/06/2019"

#### **Tela de Exemplo**

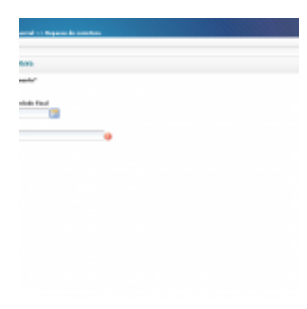

O post **[Manual – Repasse de Corretora](http://dssistemas.srv.br/site/manual-repasse-de-corretora/)** apareceu primeiro em **DS Sistemas | Especialista Em Softwares [Para Gestão De Operadoras Odontológicas](http://dssistemas.srv.br/site)**.

# **Manual – [Corretora](http://dssistemas.srv.br/site/manual-corretora/)**

Posted:Mon, 08 Jul 2019 17:47:46 +0000

**O objetivo dessa tela é cadastrar corretores dos fornecedores já cadastrados no sistema.**

#### **Filtro**

O objetivo dessa tela é pesquisar os corretores da operadora.

Tópicos nesta tela:

- **Pesquisar**
- **Limpar**
- ANovo

**Pesquisar** 

Pesquisa por um ou mais corretores.

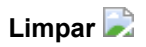

Limpa os dados digitados no campo da tela.

**Novo** 

Cadastra um novo corretor no sistema.

## **Campos**

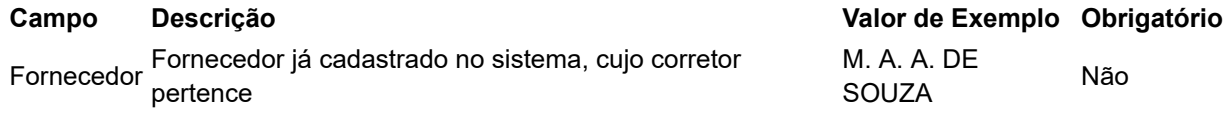

#### **Ação nos itens**

Ações que podem ser executadas nos itens pesquisados.

- Detalhar
- $\blacksquare$ Excluir

# **Detalhar**

Abre o cadastro com os dados já preenchidos de um corretor já incluso no sistema.

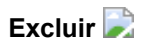

Exclui os dados do sistema desde que não exista nenhuma entrada vinculada a esse registro.

O objetivo dessa tela é cadastrar os corretores da operador. Tópicos nesta tela:

- Salvar
- **Noltar**

## **Campos**

## **Dados Básicos**

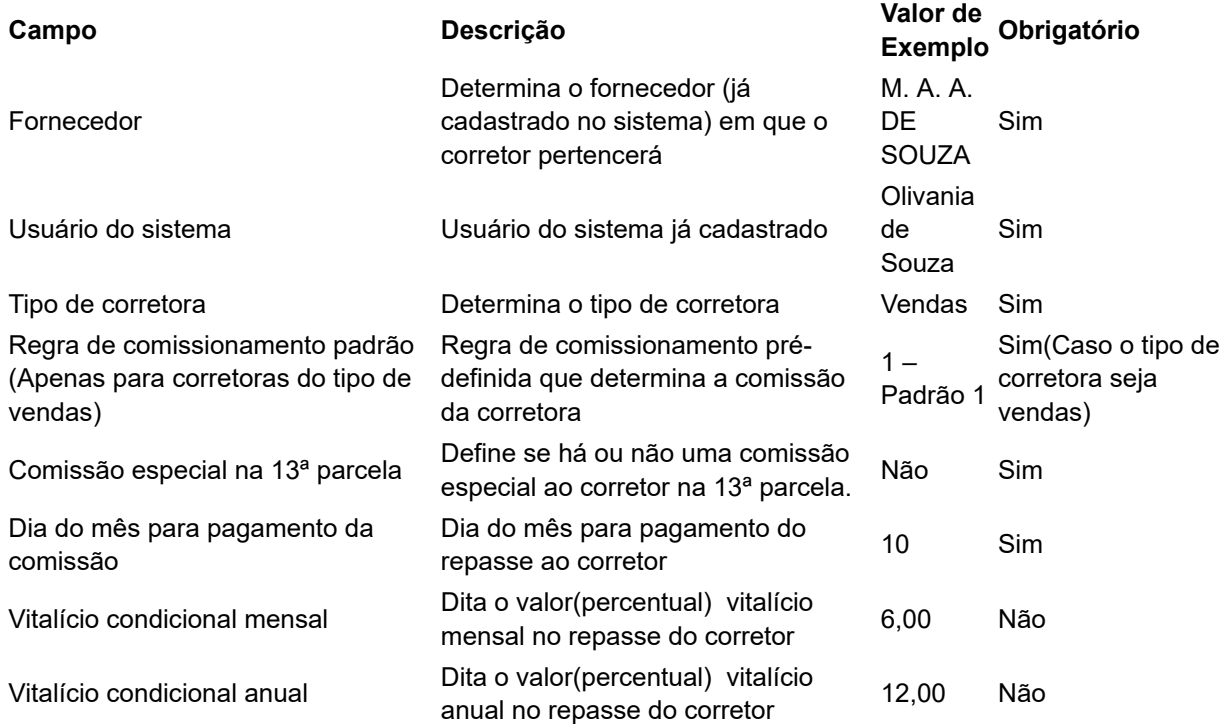

## **Observações:**

- O usuário do sistema para ser considerado "vendedor" no sistema, deverá estar com os campos Perfil e Setor marcados como "Vendedor" e "Vendas", respectivamente, em Administração -> Gestão de Usuários.
- As regras de comissionamento são cadastradas em Gestão Comercial -> Regra de Comissionamento.

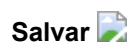

Salva o registro.

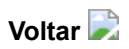

Volta a página anterior.

## **Tela de Exemplo**

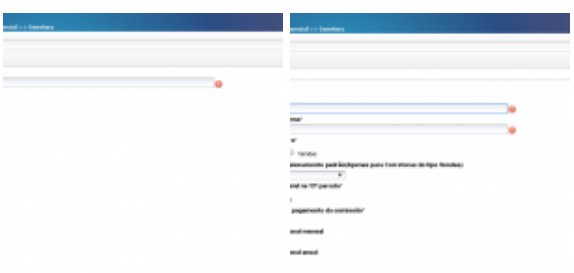

O post **[Manual – Corretora](http://dssistemas.srv.br/site/manual-corretora/)** apareceu primeiro em **[DS Sistemas | Especialista Em Softwares Para Gestão](http://dssistemas.srv.br/site) De Operadoras Odontológicas**.

# **Manual – Gestão de [Parâmetros](http://dssistemas.srv.br/site/manual-gestao-de-parametros/)**

Posted:Mon, 08 Jul 2019 15:13:55 +0000

**O objetivo dessa tela é determinar valores para parâmetros que definem comportamentos específicos do sistema**

Tópicos nesta tela:

- Salvar
- **Pesquisar**
- **Limpar**

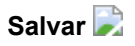

Salva as alterações realizadas no cadastro do parâmetro ou cadastra um novo parâmetro no sistema.

# **Pesquisar**

Pesquisa por um ou mais parâmetros de acordo com o que foi digitado nos campos.

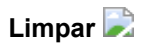

Limpa os dados digitados nos campos da tela.

### **Campos**

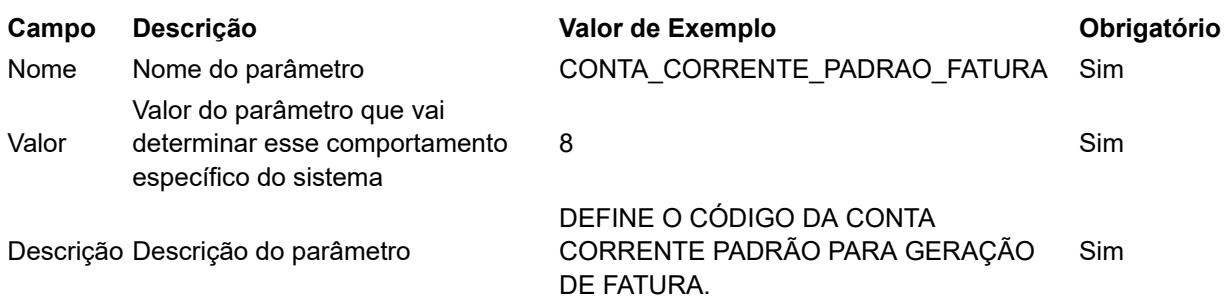

## **Ação nos itens**

Ações que podem ser executadas nos itens pesquisados.

Detalhar

**Detalhar** 

Sobe os dados do item selecionado, da tabela para os campos.

### **Observações:**

- Os nomes dos parâmetros são pré-definidos, pois é necessário manter um padrão para o desenvolvedor ditar o comportamento específico no código fonte do sistema.
- Os possíveis valores dos parâmetros, da mesma forma que os nomes, são pré-definidos pelo desenvolvedor.
- Em alguns casos, com o exemplo utilizado neste manual é de um parâmetro que define qual a Conta Corrente utilizada para receber os valores das contas a receber, o valor é determinado pelo código da conta localizado em Cadastros Básicos -> Conta Corrente.

![](_page_45_Picture_144.jpeg)

O post **[Manual – Gestão de Parâmetros](http://dssistemas.srv.br/site/manual-gestao-de-parametros/)** apareceu primeiro em **DS Sistemas | Especialista Em Softwares [Para Gestão De Operadoras Odontológicas](http://dssistemas.srv.br/site)**.

# **Manual – [Pesquisar](http://dssistemas.srv.br/site/manual-pesquisar-gto/) GTO**

Posted:Mon, 01 Jul 2019 12:57:17 +0000

**O objetivo dessa tela é pesquisar GTO's cadastradas no sistema.**

# **Pesquisar**

Pesquisa por uma ficha de acordo com os campos preenchidos na tela filtro, também sendo possível realizar alterações da mesma:

Campos disponíveis na tela:

![](_page_45_Picture_145.jpeg)

Após a pesquisa também é possível "Detalhar" a GTO encontrada, ou realizar a inclusão de procedimentos.

**Detalhar**  Trás a guia detalhada, podendo efetuar alterações.

**Inclusão de GTO**  Tela para inclusão de novos procedimentos para a guia selecionada.

Imagem de Exemplo:

![](_page_46_Picture_99.jpeg)

O post **[Manual – Pesquisar GTO](http://dssistemas.srv.br/site/manual-pesquisar-gto/)** apareceu primeiro em **[DS Sistemas | Especialista Em Softwares Para](http://dssistemas.srv.br/site) Gestão De Operadoras Odontológicas**.

# **Manual – [Competência](http://dssistemas.srv.br/site/manual-competencia/)**

Posted:Thu, 27 Jun 2019 18:23:44 +0000

### **O objetivo dessa tela é pesquisar, incluir, editar ou excluir as competências.**

## **Pesquisar**

Competência é o armazenamento de todas as guias e procedimentos realizados por cada fornecedor em um período vigente.

![](_page_46_Picture_100.jpeg)

Para pesquisar uma competências especifica já cadastradas no sistema, deve-se preencher os campos necessários. Caso seja necessário a busca de todas as competências já cadastradas, apenas selecione o botão "Pesquisar", e será possível visualizar todas competências disponíveis.

Campos disponíveis:

![](_page_46_Picture_101.jpeg)

**Detalhar**  Apresenta o cadastro da competência detalhado, podendo efetuar alterações.

**Excluir**  Exclui a competência selecionada.

**Limpar**  Limpa os dados digitados na tela.

![](_page_47_Picture_0.jpeg)

O objetivo dessa tela é cadastrar uma nova competência. Tópicos nesta tela:

![](_page_47_Picture_147.jpeg)

**Salvar**  Salvar o cadastro ou alteração realizado para o cliente.

**Voltar**  Retorna a pagina da pesquisa de cliente.

**Novo**  Realiza um novo cadastro.

**Salvar Aba**  Botão de salvar encontrado nas abas, como exemplo a aba endereço.

**Pesquisar Aba**  Botão Pesquisar inferior, que trás registros anteriores de lotes para uma competência já cadastrada.

**Limpar Aba**  Botão Limpar inferior, que limpa os campos preenchidos na aba endereço.

Detalhar **D** Disponibiliza a alteração das configurações de lote para a competência detalhada.

**Excluir**  Exclui as configurações salva do lote na qual a competência pertence.

## **Campos**

![](_page_47_Picture_148.jpeg)

![](_page_48_Picture_82.jpeg)

Tela de exemplo:

![](_page_48_Picture_83.jpeg)

#### **Passo a Passo:**

Inicialmente para entender o processo de competências, é preciso imaginar que as competências são como gavetas, onde cada gaveta armazena guias de atendimentos realizadas pelo prestadores de acordo com o período vigente.

Como exemplo, iremos fechar uma competência "Maio/2019" que esta vigente, e em seguida abrir a próxima competência "Junho/2019".

![](_page_49_Picture_48.jpeg)

Click no botão detalhar da competência de Maio, em seguida, na aba "Lote" será possível fazer o mesmo, click novamente no botão detalhar encontrado no lote cadastrado para esta competência.

![](_page_49_Picture_49.jpeg)

Após detalhar o "Lote", perceba que as informações que estavam cadastradas, aparecem nos campos superiores da tela, assim sendo possível alterar o campo "Situação" para "Fechada", e finalizar salvando com os botões Salvar inferior (Salvar a aba Lote) e Salvar superior (Salva a competência).

Em seguida, é necessário realizar o mesmo processo para tornar uma competência na situação fechada para vigente.

O post **[Manual – Competência](http://dssistemas.srv.br/site/manual-competencia/)** apareceu primeiro em **[DS Sistemas | Especialista Em Softwares Para](http://dssistemas.srv.br/site) Gestão De Operadoras Odontológicas**.

# **Manual – [Fechamento](http://dssistemas.srv.br/site/manual-fechamento-de-repasse/) de Repasse**

## **O objetivo desta tela é realizar o fechamento de repasse dos fornecedores de acordo com o lote vigente.**

#### **Fechamento de Repasse**

Para realizar o acerto de contas do seu fornecedor, é preciso inicialmente que faça o fechamento de repasse do mesmo, de acordo com o mês vigente. tela de exemplo:

![](_page_50_Picture_110.jpeg)

Para realizar o fechamento de repasse preencha os campos disponíveis:

![](_page_50_Picture_111.jpeg)

**Salvar**  Realiza o fechamento de repasse.

**Excluir**  Cancela o fechamento de repasse.

O post **[Manual – Fechamento de Repasse](http://dssistemas.srv.br/site/manual-fechamento-de-repasse/)** apareceu primeiro em **DS Sistemas | Especialista Em Softwares [Para Gestão De Operadoras Odontológicas](http://dssistemas.srv.br/site)**.

## **Manual – [Especialidade](http://dssistemas.srv.br/site/manual-especialidade/)**

Posted:Tue, 25 Jun 2019 14:48:30 +0000

**O objetivo é filtrar, alterar, remover e cadastrar as especialidades no sistema.**

# **Pesquisar**

Pesquisa por uma especialidade especifica de acordo com o que foi digitado no campo "Nome". Tela de exemplo:

![](_page_51_Picture_59.jpeg)

Também é possível pesquisar todas as especialidades já cadastradas, apenas clicando no botão pesquisar encontrado no canto superior esquerdo da tela. Após a pesquisa, é possível:

**Detalhar** 

Apresenta o cadastro da especialidade detalhada, podendo efetuar alterações.

**Excluir**  Exclui a especialidade solicitado.

**Limpar**  Limpa os dados digitados na tela.

#### **Cadastrando uma nova especialidade**

Para cadastrar uma nova especialidade, é preciso preencher os campos listados a baixo:

![](_page_51_Picture_60.jpeg)

![](_page_52_Picture_159.jpeg)

**Salvar** 

Salvar o cadastro ou alteração realizado para a especialidade.

O post **[Manual – Especialidade](http://dssistemas.srv.br/site/manual-especialidade/)** apareceu primeiro em **[DS Sistemas | Especialista Em Softwares Para](http://dssistemas.srv.br/site) Gestão De Operadoras Odontológicas**.

# **Manual – [Auditoria](http://dssistemas.srv.br/site/manual-auditoria-inicial/) Inicial**

Posted:Tue, 25 Jun 2019 13:51:46 +0000

**O objetivo dessa tela é prover o auditor de todas informações para que ele possa auditar as fichas liberando assim para cobrança de GTO.**

## **Pesquisar**

Pesquisa fichas que se encontra na situação "Auditoria Inicial" para serem auditadas, campos listados a baixo:

![](_page_52_Picture_160.jpeg)

#### **Etapa 3 – Auditoria Inicial**

Após a pesquisa, é possível visualizar a ficha, onde inicialmente trás as informações pertinentes ao beneficiário, assim como a imagem de exemplo monstra:

![](_page_52_Picture_161.jpeg)

Também é possível observar botões específicos no canto superior direito da tela, na qual suas funcionalidades são:

**Voltar**  Retorna a pagina da pesquisa de GTO.

**Salvar**  Salvar a auditoria realizada na ficha.

**Excluir** 

Exclui a ficha do beneficiário.

**Imprimir GTO**

Efetua a impressão da GTO.

**Auditoria Clinica** Botão para inclusão de uma observação dada pelo auditor.

**Periodontograma** Botão que trás o periodontograma do beneficiário.

**Próxima Ficha** Botão de avançar para a próxima ficha a ser auditada.

#### **Auditor**

Botão que informa os registros de auditoria para a ficha que esta sendo auditada.

### **Índices**

A baixo das informações iniciais, encontra-se o índice, onde o auditor pode analisar o estado bucal do beneficiário, exemplo:

![](_page_53_Picture_10.jpeg)

Também é encontrado no índice, abas acessíveis na qual trás informações especificas do paciente:

![](_page_53_Picture_107.jpeg)

ficha. Biometria facial Tela de Biometria facial do beneficiário.

Botões disponíveis nas abas.

**Salvar Aba** 

Botão de salvar encontrado nas abas, como exemplo a aba "Observação do Auditor".

**Detalhar** 

Botão encontrado no Histórico de atendimentos e fichas que foram abertas para este beneficiário.

#### **Situação Inicial**

Nesta etapa encontra-se os procedimentos informado pelo prestador, que serão executados no beneficiário, mas que para isso devem ser auditados. Exemplo:

![](_page_54_Picture_91.jpeg)

Após a avaliação odontológica, é necessário que o auditor autorize ou não os procedimentos informados incluindo também a data em que será executada os procedimentos. Para isso, deve selecionar o procedimento em seguida clicar no botão detalhar, onde ambos se encontram no canto esquerdo da tela.

Seguindo esses passos, nota-se que as informações do procedimento selecionado, irão aparecer nos campos superior, onde será possível:

- 1. Informar a data que será executado o procedimento no beneficiário, no campo "Dt Exc."
- 2. Informar também a situação, podendo; autorizar, não autorizar, cancelar e solicitar mais imagens para analise.
- 3. Incluir um motivo (justificativa), da tomada de decisão do auditor.
- 4. Incluir junto ao motivo, um complemento para o mesmo.

Em seguida, feito a auditoria necessárias para o procedimento selecionado, é preciso salvar.

Salvar **B** 

Salvar a auditoria realizada no procedimento selecionado.

Para finalizar a auditoria de todos procedimentos da ficha, é preciso também que salve as alterações realizadas na GTO com o botão salvar encontrado no canto superior direito da tela Etapa 3 – Auditoria Inicial.

#### **Topo**

O post **[Manual – Auditoria Inicial](http://dssistemas.srv.br/site/manual-auditoria-inicial/)** apareceu primeiro em **[DS Sistemas | Especialista Em Softwares Para](http://dssistemas.srv.br/site) Gestão De Operadoras Odontológicas**.

## **[Manual](http://dssistemas.srv.br/site/manual-cadastro-plano/) – Plano**

Posted:Fri, 21 Jun 2019 15:54:35 +0000

**O objetivo dessa tela é pesquisar, cadastrar, alterar ou excluir os planos da operadora no sistema.**

#### **Filtro**

O objetivo dessa tela é pesquisar os planos da sua empresa. Tópicos nesta tela:

- **Pesquisar**
- **Limpar**
- $\blacksquare$ Novo

**Pesquisar** 

Pesquisa por um ou mais planos de acordo com o que foi digitado nos campos.

**Limpar** 

Limpa os dados digitados nos campos da tela.

![](_page_55_Picture_15.jpeg)

Cadastra um novo plano no sistema.

**Campos**

**Campo Descrição Valor de**

![](_page_56_Picture_128.jpeg)

## **Ação nos itens**

Ações que podem ser executadas nos itens pesquisados.

- **Detalhar**
- $\blacksquare$  Excluir

# **Detalhar**

Abre o cadastro com os dados já preenchidos de um plano já incluso no sistema.

**Excluir** 

Exclui os dados do sistema desde que não exista nenhuma entrada vinculada a esse registro.

## **Cadastro de Planos**

O objetivo dessa tela é cadastrar fornecedores de serviços ou produtos a sua empresa, o que inclui entidades a qual sua empresa paga impostos, funcionários e etc. Tópicos nesta tela:

- Salvar
- **Noltar**

## **Campos**

## **Dados Básicos**

![](_page_56_Picture_129.jpeg)

![](_page_57_Picture_301.jpeg)

#### **Observações:**

O campo mensagem na carteira é de preenchimento obrigatório, caso contrário, não será possível realizar o cadastro do plano. É recomendado que seja colocado apenas o nome do plano.

# Salvar

Salva somente os dados básicos do plano digitados. Não é salvo todo o cadastro do plano e é obrigatório para prosseguir com o cadastro do plano.

Assim que clicado no botão salvar da aba Dados Básicos, serão liberadas as alterações na aba Produto Cobertura.

### **Produto Cobertura**

Inclui, realiza alterações ou apaga os procedimentos cobertos no plano.

![](_page_57_Picture_302.jpeg)

#### **Observações:**

Os procedimentos a serem colocados nesta aba devem estar cadastrado em Gestão Odontológica -> Procedimentos, onde esses dados também podem ser conferidos.

![](_page_58_Picture_60.jpeg)

Volta a página anterior.

#### **Tela de Exemplo**

![](_page_59_Picture_152.jpeg)

O post **[Manual – Plano](http://dssistemas.srv.br/site/manual-cadastro-plano/)** apareceu primeiro em **[DS Sistemas | Especialista Em Softwares Para Gestão De](http://dssistemas.srv.br/site) Operadoras Odontológicas**.

# **Manual – Tabela de [Valores](http://dssistemas.srv.br/site/manual-tabela-de-valores/)**

Posted:Tue, 18 Jun 2019 13:41:42 +0000

**O objetivo é cadastrar ou alterar tabelas de valores no sistema que são usadas para pagar os procedimentos executados pelos prestadores de serviços.**

# **Pesquisar**

Pesquisa por um ou mais tabelas de valores de acordo com o que foi digitado em algum dos campos listados a baixo:

# **Campo Descrição Valor de Exemplo** Código Informe o código da tabela de valores cadastrada no sistema. 35645234 Nome Informe o nome da tabela de valores cadastrado no sistema. Tabela 1 Após a pesquisa é possível "Detalhar" ou "Excluir" a tabela encontrada:

# Detalhar

Apresenta o registro de cadastro da tabela de valores detalhado, podendo efetuar alterações.

**Excluir**  Exclui a tabela solicitada.

**Limpar**  Limpa os dados digitados na tela.

# **Novo**

O objetivo dessa tela é cadastrar uma nova tabela de valores no sistema. Tópicos nesta tela:

![](_page_59_Picture_153.jpeg)

Ao preencher as abas para uma nova tabela, existem as opções de:

**Voltar** 

Retorna a pagina da pesquisa de tabela de valores.

**Pesquisar Aba** 

Botão de pesquisa que trás todos os procedimentos cadastrados na tabela e seus valores.

# **Salvar Aba**

Botão de salvar inferior encontrado nas abas, como exemplo a aba "Tabela de Procedimentos".

# **Limpar Aba**

Botão Limpar inferior, que limpa os campos preenchidos na aba "Tabela de Procedimentos".

### **Campos**

![](_page_60_Picture_189.jpeg)

**Tela de Exemplo**

![](_page_61_Picture_2.jpeg)

![](_page_61_Picture_3.jpeg)

![](_page_62_Picture_77.jpeg)

10.00

81000073 - CONSULTA ODONTOLÓGICA PARA AVALIAÇÃO TÉCNICA DE AUDITORIA 28,00

## **Topo**

O post **[Manual – Tabela de Valores](http://dssistemas.srv.br/site/manual-tabela-de-valores/)** apareceu primeiro em **[DS Sistemas | Especialista Em Softwares Para](http://dssistemas.srv.br/site) Gestão De Operadoras Odontológicas**.

# **Manual – [Especialidades](http://dssistemas.srv.br/site/manual-cadastro-de-especialidades/)**

Posted:Tue, 18 Jun 2019 12:58:03 +0000

81000030 - CONSULTA ODONTOLÓGICA

**O objetivo é pesquisar, alterar, remover e cadastrar as especialidades para os prestadores de serviço no sistema.**

Tópicos nesta tela:

- Salvar
- **Pesquisar**
- **Limpar**

**Salvar** 

Salva o registro com os dados digitados.

![](_page_63_Picture_0.jpeg)

Pesquisa por uma ou mais especialidades de acordo com o que foi digitado nos campos.

# **Limpar**

Limpa os dados digitados nos campos da tela.

## **Campos**

![](_page_63_Picture_112.jpeg)

#### **Ação nos itens**

Ações que podem ser executadas nos itens pesquisados.

- Detalhar
- $\blacksquare$  Excluir

**Detalhar** 

Sobe os dados da tabela para os campos, permitindo assim alterações.

![](_page_63_Picture_12.jpeg)

Exclui os dados do sistema desde que não exista nenhuma entrada vinculada a esse registro.

## **Tela de Exemplo**

![](_page_64_Picture_83.jpeg)

O post **[Manual – Especialidades](http://dssistemas.srv.br/site/manual-cadastro-de-especialidades/)** apareceu primeiro em **[DS Sistemas | Especialista Em Softwares Para](http://dssistemas.srv.br/site) Gestão De Operadoras Odontológicas**.

# **Manual – [Fornecedor](http://dssistemas.srv.br/site/manual-cadastro-de-fornecedor/)**

Posted:Tue, 18 Jun 2019 12:30:46 +0000

**O objetivo dessa tela é pesquisar e cadastrar fornecedores de serviços ou produtos a sua empresa.**

## **Filtro**

O objetivo dessa tela é pesquisar fornecedores de serviços ou produtos a sua empresa, o que inclui entidades a qual sua empresa paga impostos, funcionários e etc.

Tópicos nesta tela:

- **Pesquisar**
- **Limpar**
- $\blacksquare$ Novo

![](_page_64_Picture_12.jpeg)

Pesquisa por um ou mais fornecedores de acordo com o que foi digitado nos campos.

**Limpar** 

Limpa os dados digitados nos campos da tela.

![](_page_64_Picture_16.jpeg)

## **Campos**

![](_page_65_Picture_120.jpeg)

### **Ação nos itens**

Ações que podem ser executadas nos itens pesquisados.

- Detalhar
- $\blacksquare$  Excluir
- **Enviar nova senha por e-mail**

# **Detalhar**

Abre o cadastro com os dados já preenchidos de um beneficiário já incluso no sistema.

![](_page_65_Picture_10.jpeg)

Exclui os dados do sistema desde que não exista nenhuma entrada vinculada a esse registro, como por exemplo endereço.

# **Enviar nova senha por e-mail**

Envia uma nova senha ao fornecedor para acesso ao portal do prestador de serviços.

#### **Observações:**

- Para excluir o fornecedor, deve-se antes apagar os dados vinculados a ele, como por exemplo, o endereço do mesmo.
- Para alterar a senha do fornecedor, basta clicar no botão localizado na tabela que logo em seguida será enviada uma nova senha ao fornecedor no e-mail cadastrado.
- Para alterar a senha NÃO É NECESSÁRIO ABRIR TODO O CADASTRO DO FORNECEDOR, basta clicar no ícone da tabela localizada na página de filtros do fornecedor.

### **Cadastro de Fornecedor**

O objetivo dessa tela é cadastrar fornecedores de serviços ou produtos a sua empresa, o que inclui entidades a qual sua empresa paga impostos, funcionários e etc. Tópicos nesta tela:

- Salvar
- **D**Voltar

#### **Observações:**

Demais botões não serão utilizados.

#### **Campos**

### **Dados Básicos**

![](_page_66_Picture_182.jpeg)

![](_page_67_Picture_301.jpeg)

### **Observações:**

Caso o Tipo de serviço seja Operacional, serão liberados mais 8 campos:

![](_page_67_Picture_302.jpeg)

![](_page_68_Picture_307.jpeg)

## **Endereço**

![](_page_68_Picture_308.jpeg)

# Salvar

Salva somente o endereço digitado. Não é salvo todo o cadastro do fornecedor e é obrigatório para salvar o endereço.

# **Limpar**

Limpa os dados na aba Endereço.

## **Imposto**

![](_page_68_Picture_309.jpeg)

![](_page_69_Picture_148.jpeg)

Salvar

Salva somente o imposto digitado. Não é salvo todo o cadastro do fornecedor e é obrigatório para salvar o imposto.

Limpar

Limpa os dados na aba Imposto.

**Salvar** 

Salva o registro.

**Voltar** 

Volta a página anterior.

![](_page_69_Picture_149.jpeg)

O post **[Manual – Fornecedor](http://dssistemas.srv.br/site/manual-cadastro-de-fornecedor/)** apareceu primeiro em **[DS Sistemas | Especialista Em Softwares Para Gestão](http://dssistemas.srv.br/site) De Operadoras Odontológicas**.

# **Manual – Cadastro de [Prestador](http://dssistemas.srv.br/site/manual-cadastro-de-prestador-de-servico/) de Serviço**

Posted:Tue, 18 Jun 2019 12:24:02 +0000

**O objetivo dessa tela é pesquisar, cadastrar, excluir e editar no sistema os dentistas que prestam serviço para operadora.**

**Pesquisar**  Pesquisa por um ou mais prestadores de acordo com o que foi digitado em algum dos campos listados a baixo:

![](_page_70_Picture_179.jpeg)

**Detalhar** 

Apresenta o registro de cadastro do prestador detalhado, podendo efetuar alterações.

**Excluir**  Exclui o prestador solicitado.

## **Enviar nova senha por E-mail**

Encaminha para o e-mail cadastrado do prestador, em caso de perda, uma nova senha de acesso ao portal.

# **Limpar**

Limpa os dados digitados na tela.

# **Novo**

O objetivo dessa tela é cadastrar um novo Prestador de serviço no sistema. Tópicos nesta tela:

![](_page_70_Picture_180.jpeg)

Ao preencher as abas para um novo prestador, existem as opções de:

**Salvar** 

Salvar o cadastro ou alteração realizado para o prestador.

**Voltar** 

Retorna a pagina da pesquisa de prestador.

# **Salvar Aba**

Botão de salvar encontrado nas abas, como exemplo a aba "Local de Atendimento".

# **Limpar Aba**

**Campos**

Botão Limpar inferior, que limpa os campos preenchidos em abas, exemplo: "Local de Atendimento".

### **Histórico de Reajuste**

Botão para impressão do histórico de reajustes vinculados ao prestador, localizado em "Especialidades/UPO".

![](_page_71_Picture_297.jpeg)
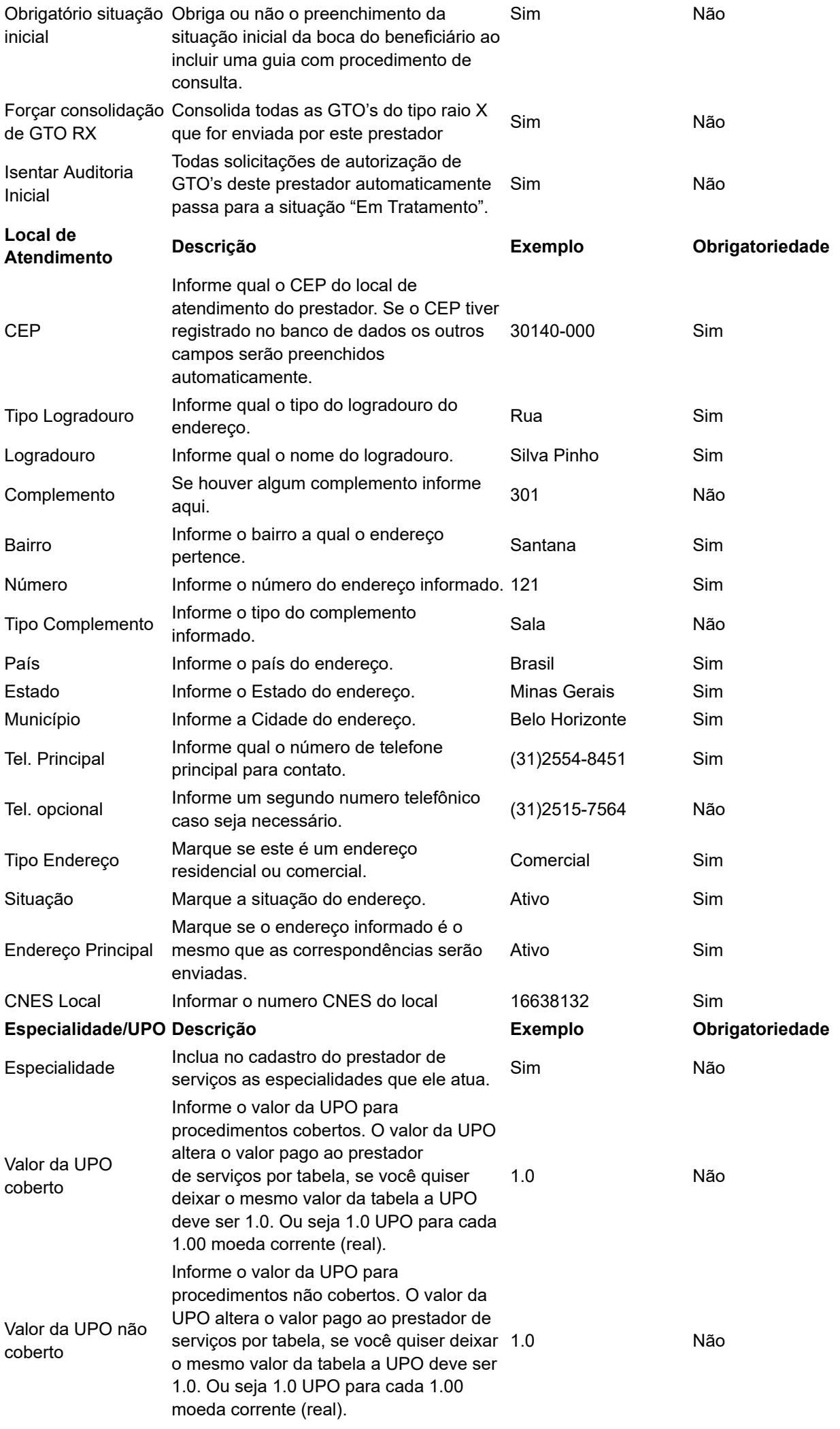

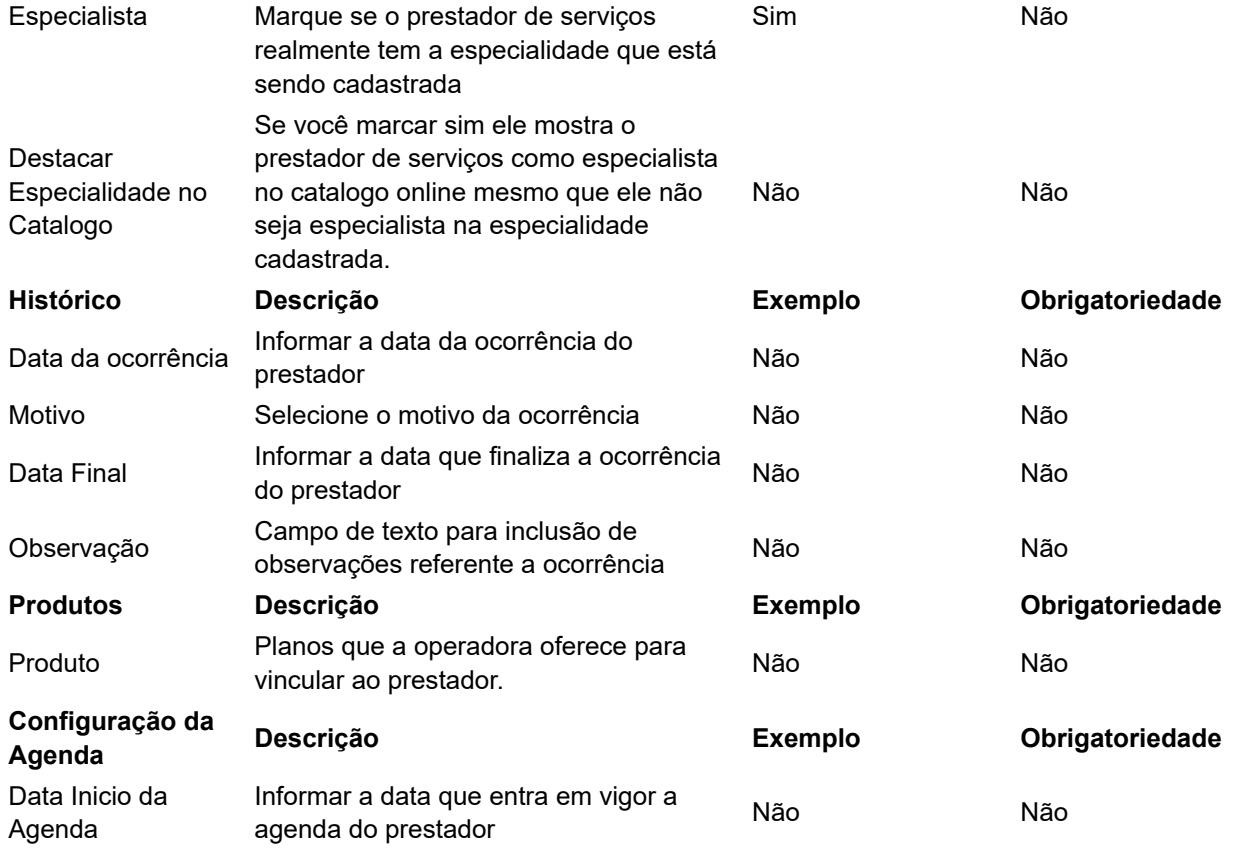

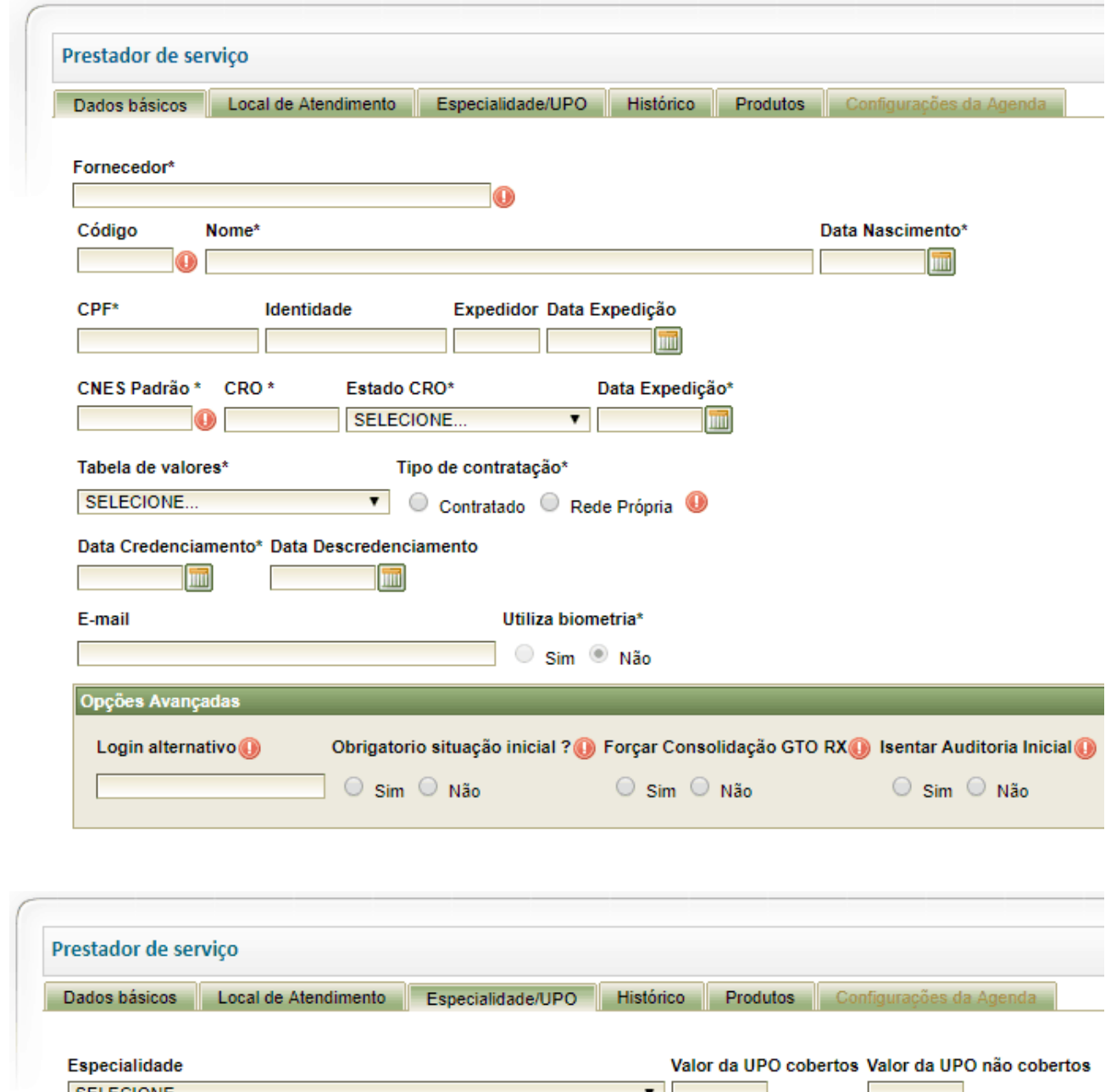

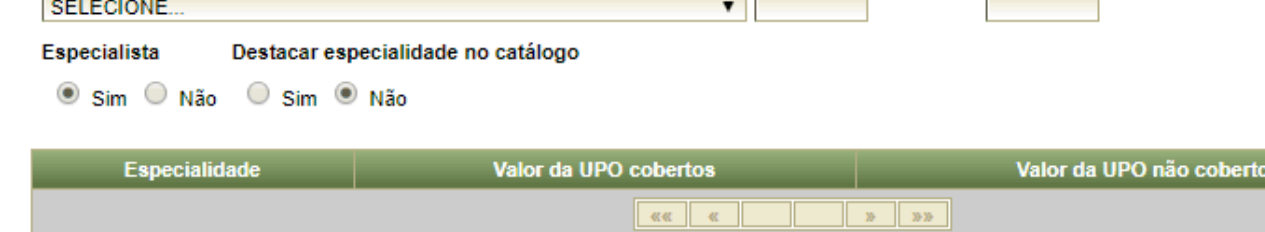

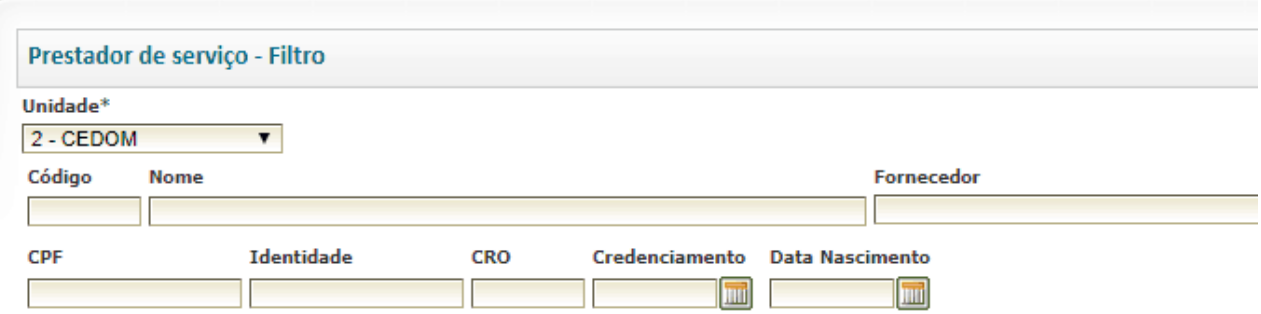

O post **[Manual – Cadastro de Prestador de Serviço](http://dssistemas.srv.br/site/manual-cadastro-de-prestador-de-servico/)** apareceu primeiro em **DS Sistemas | Especialista Em [Softwares Para Gestão De Operadoras Odontológicas](http://dssistemas.srv.br/site)**.

### **Manual – [Cadastro](http://dssistemas.srv.br/site/manual-cadastro-de-contrato/) de Contrato**

Posted:Fri, 31 May 2019 13:44:10 +0000

O objetivo desta tela é pesquisar, incluir, editar e excluir, Contratos no sistema.

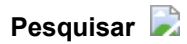

Pesquisa por um ou mais contratos de acordo com o que foi digitado em algum dos campos listados a baixo:

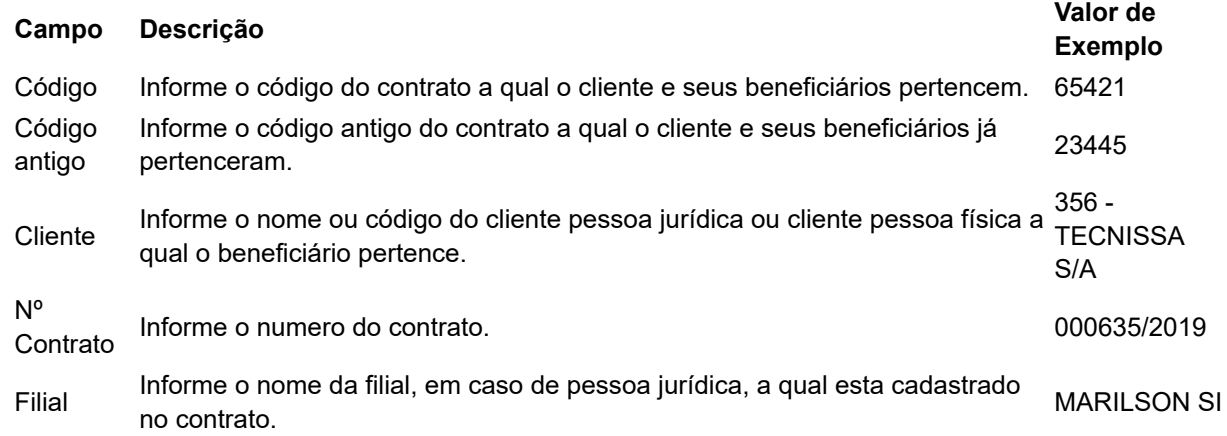

Após a pesquisa é possível "Detalhar" ou "Excluir" o contrato encontrado:

**Detalhar** 

Apresenta o registro de cadastro do contrato detalhado, podendo efetuar alterações.

**Excluir**  Exclui o contrato pesquisado.

**Limpar**  Limpa os dados digitados na tela.

## **Novo**

O objetivo é cadastrar um novo contrato no sistema. Tópicos nesta tela:

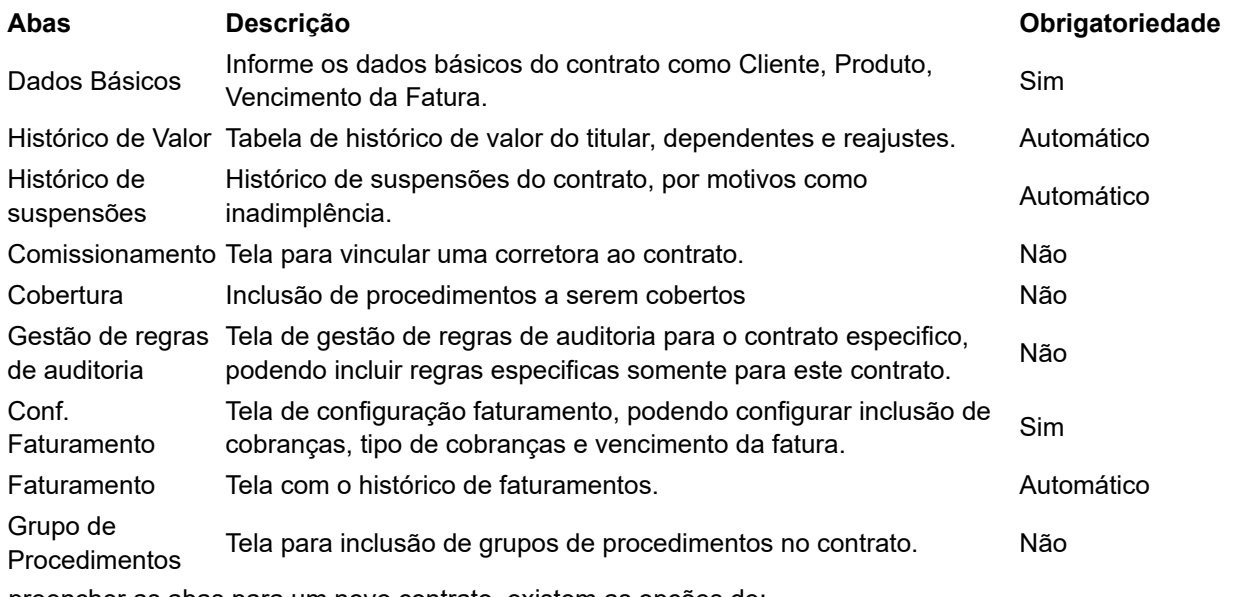

Ao preencher as abas para um novo contrato, existem as opções de:

**Salvar**  Salvar o cadastro ou alteração realizadas no contrato.

**Voltar**  Retorna a pagina da pesquisa de contratos.

**Novo**  Realiza um novo cadastro.

**Salvar Aba** 

Botão de salvar encontrado nas abas, como exemplo a aba "Comissionamento" e "Cobertura".

**Limpar Aba**  Botão Limpar inferior, que limpa os campos preenchidos da abas.

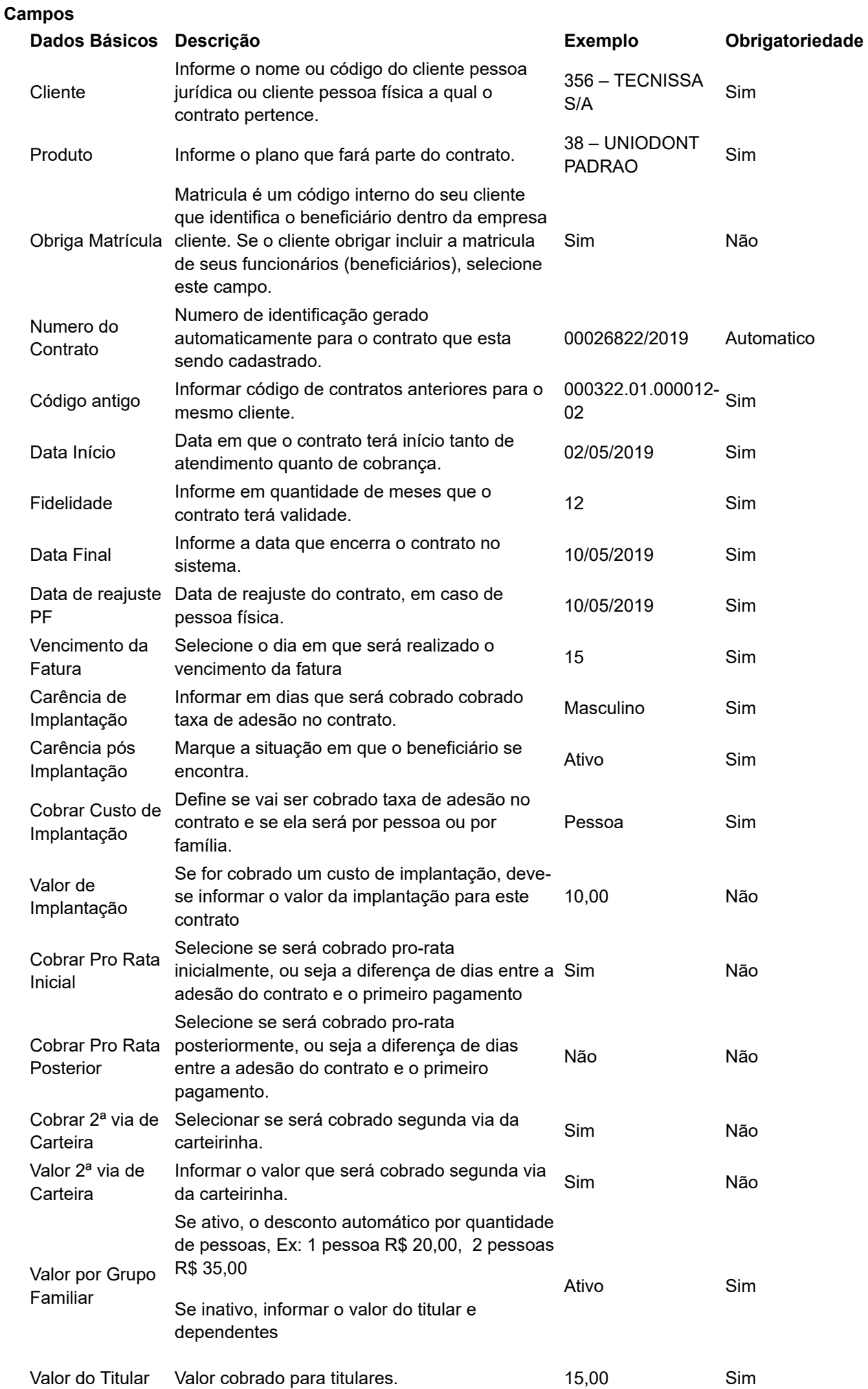

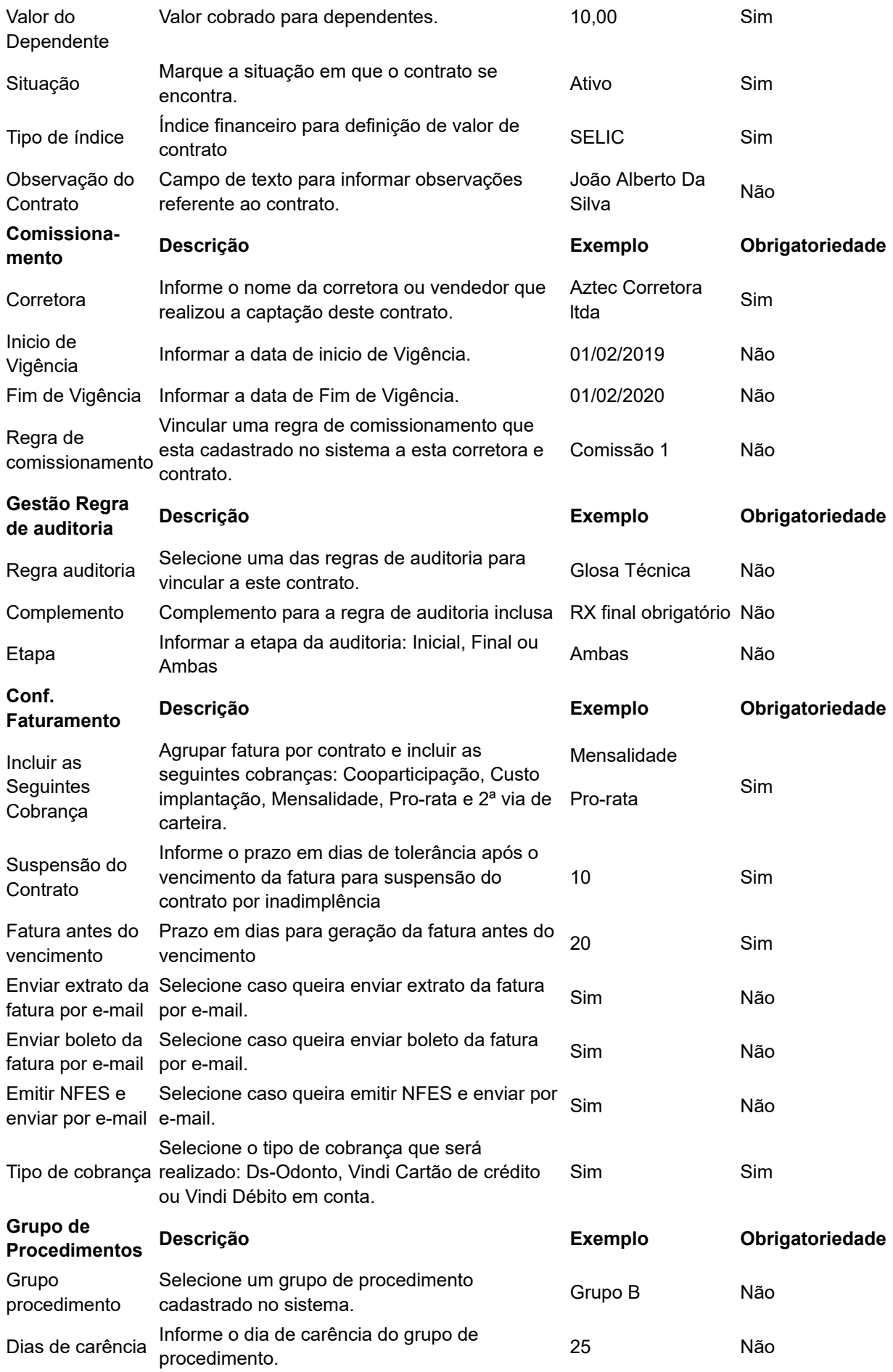

## **Manual – [Cadastro](http://dssistemas.srv.br/site/manual-cadastro-de-cliente/) de Cliente**

Posted:Wed, 29 May 2019 19:30:13 +0000

### **O objetivo dessa tela é pesquisar, incluir, editar ou excluir os clientes da sua operadora, tanto pessoas físicas como pessoas jurídicas.**

# **Pesquisar**

Pesquisa por um ou mais clientes de acordo com o que foi digitado em algum dos campos listados a baixo:

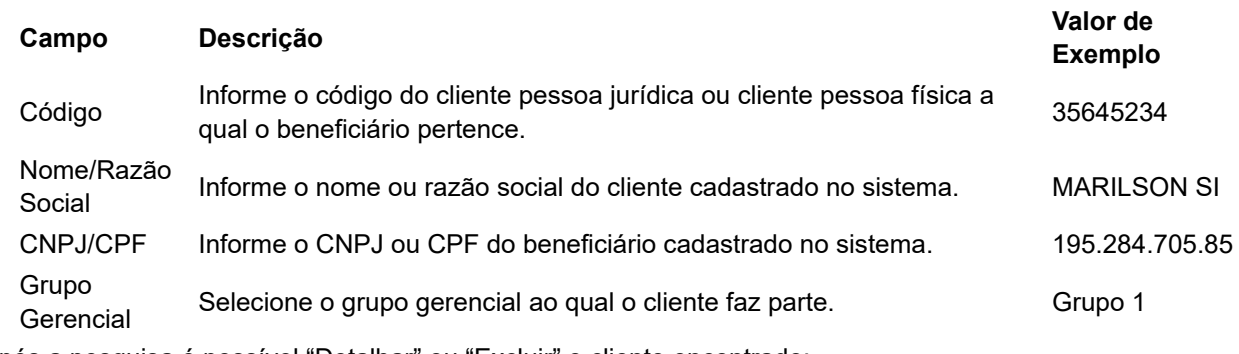

Após a pesquisa é possível "Detalhar" ou "Excluir" o cliente encontrado:

**Detalhar** 

Apresenta o registro de cadastro do cliente detalhado, podendo efetuar alterações.

**Excluir**  Exclui o cliente solicitado.

**Limpar**  Limpa os dados digitados na tela.

### **Novo**

O objetivo dessa tela é cadastrar clientes da sua empresa, tanto pessoas física como pessoas jurídicas. Tópicos nesta tela:

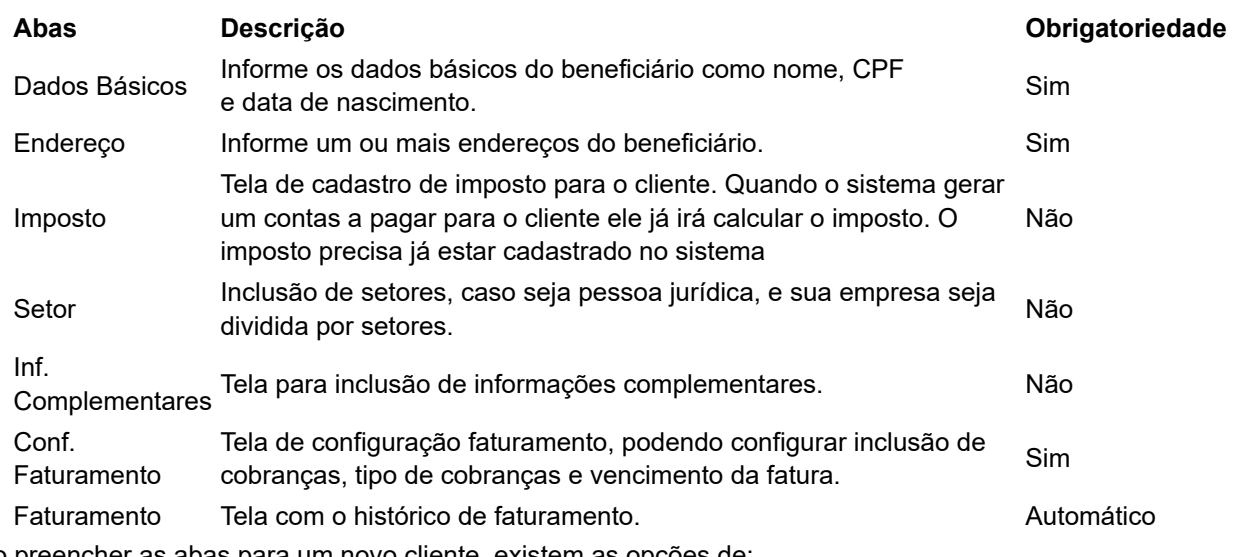

Ao preencher as abas para um novo cliente, existem as opções de:

### Salvar **B** Salvar o cadastro ou alteração realizado para o cliente.

**Voltar**  Retorna a pagina da pesquisa de cliente.

**Novo**  Realiza um novo cadastro.

**Salvar Aba**  Botão de salvar encontrado nas abas, como exemplo a aba endereço.

**Limpar Aba** 

Botão Limpar inferior, que limpa os campos preenchidos na aba endereço

#### **Campos**

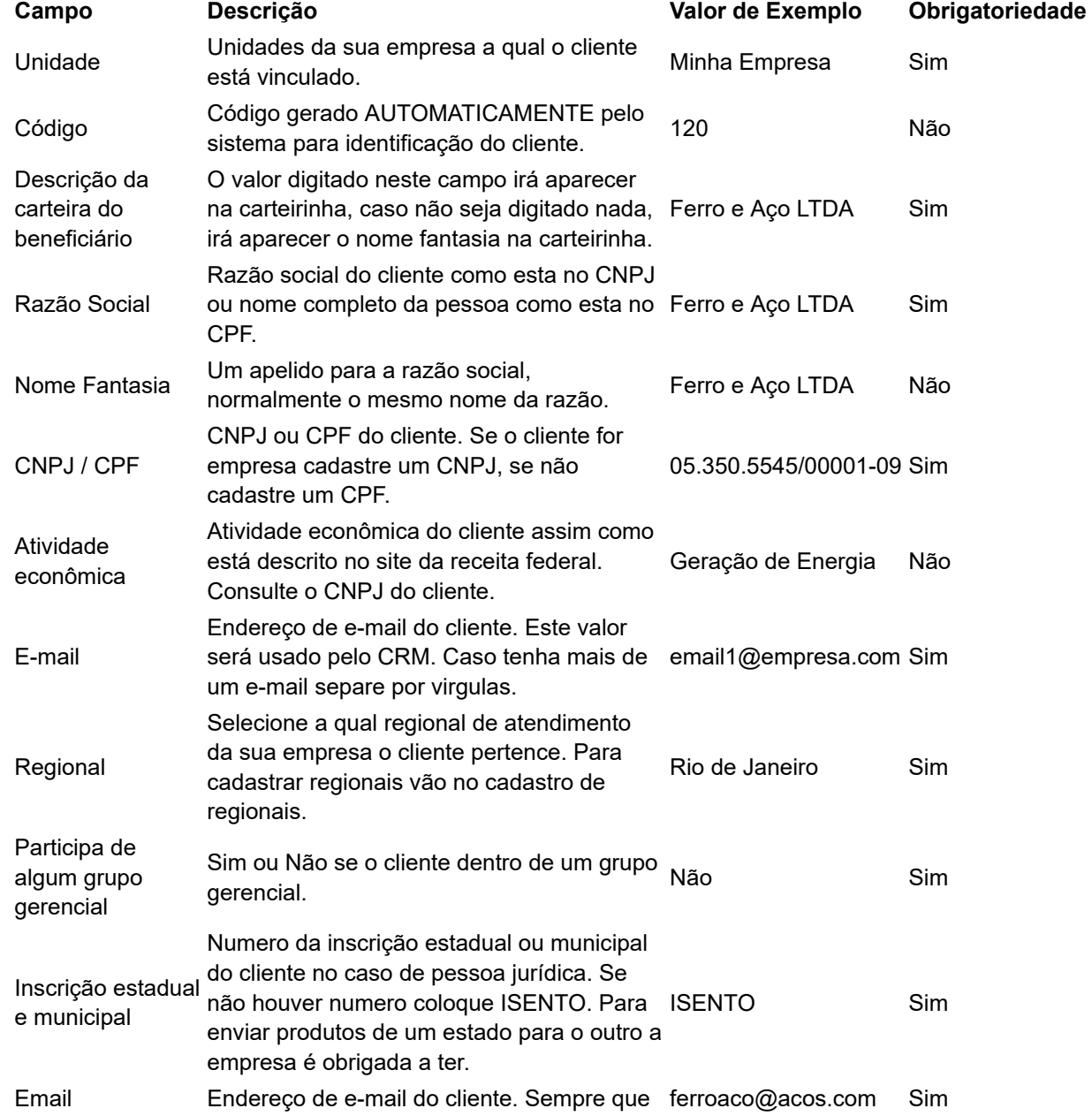

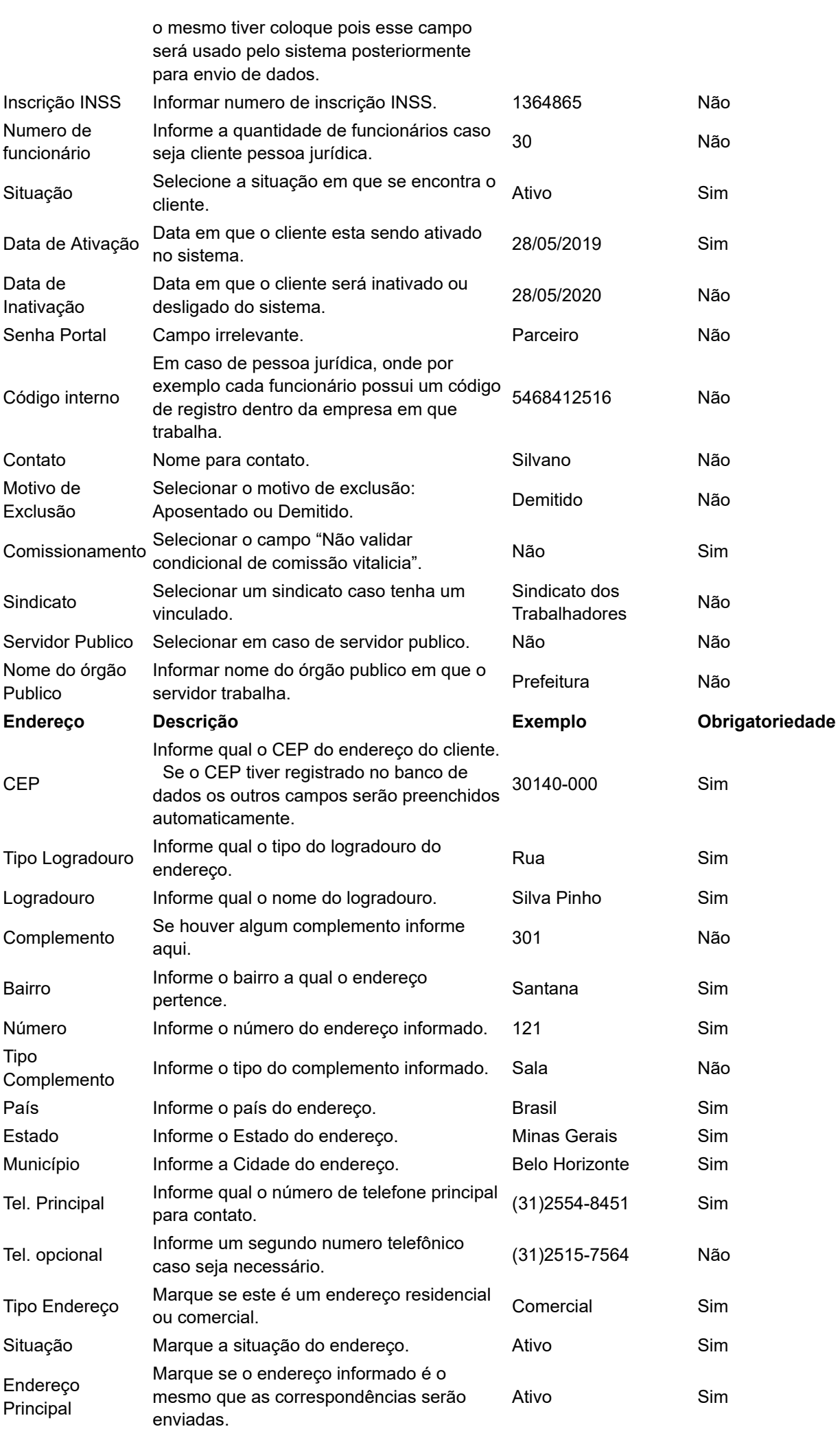

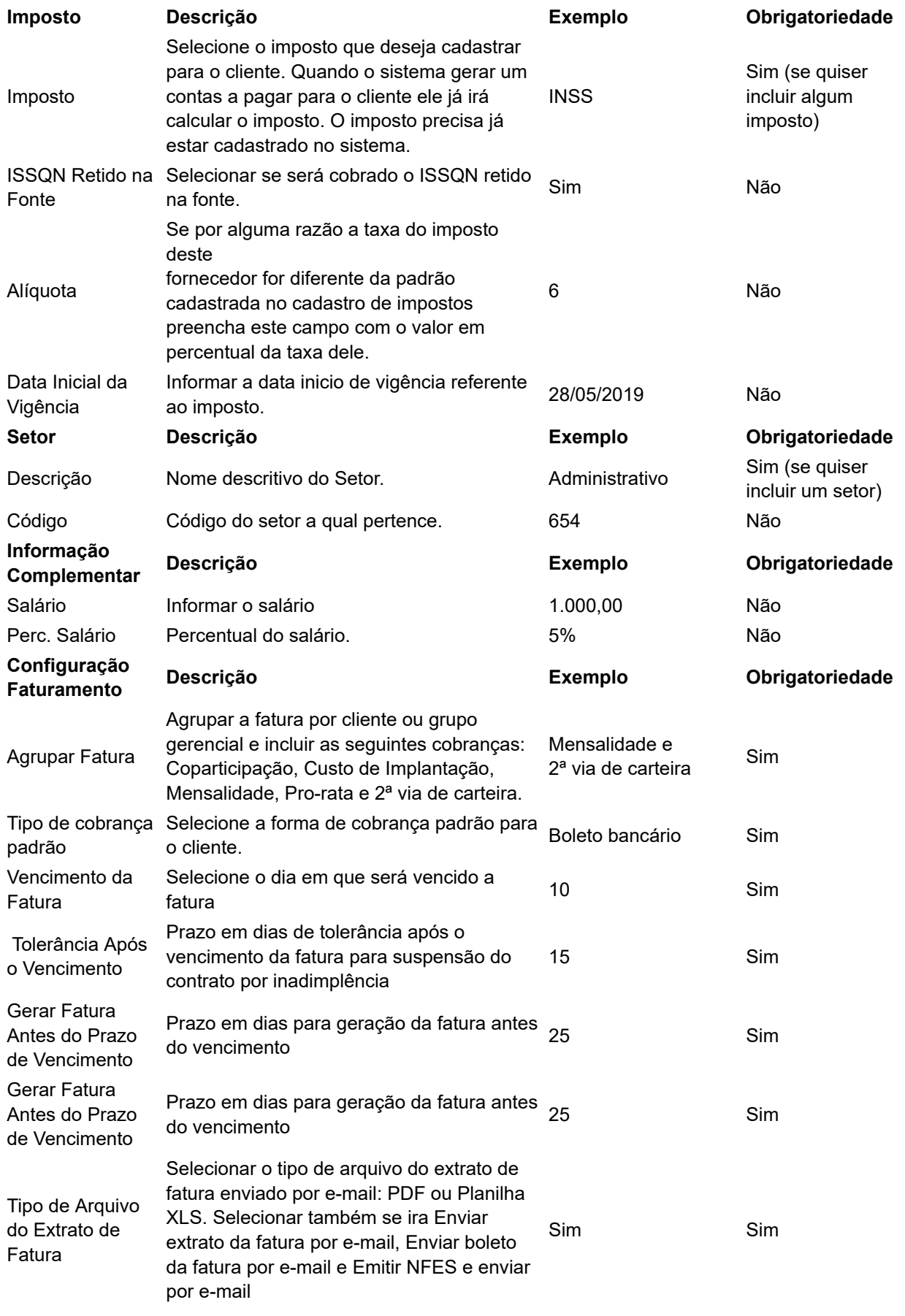

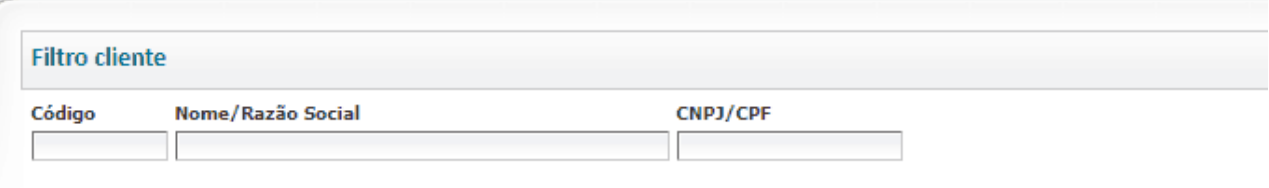

**Grupo Gerencial** SELECIONE V

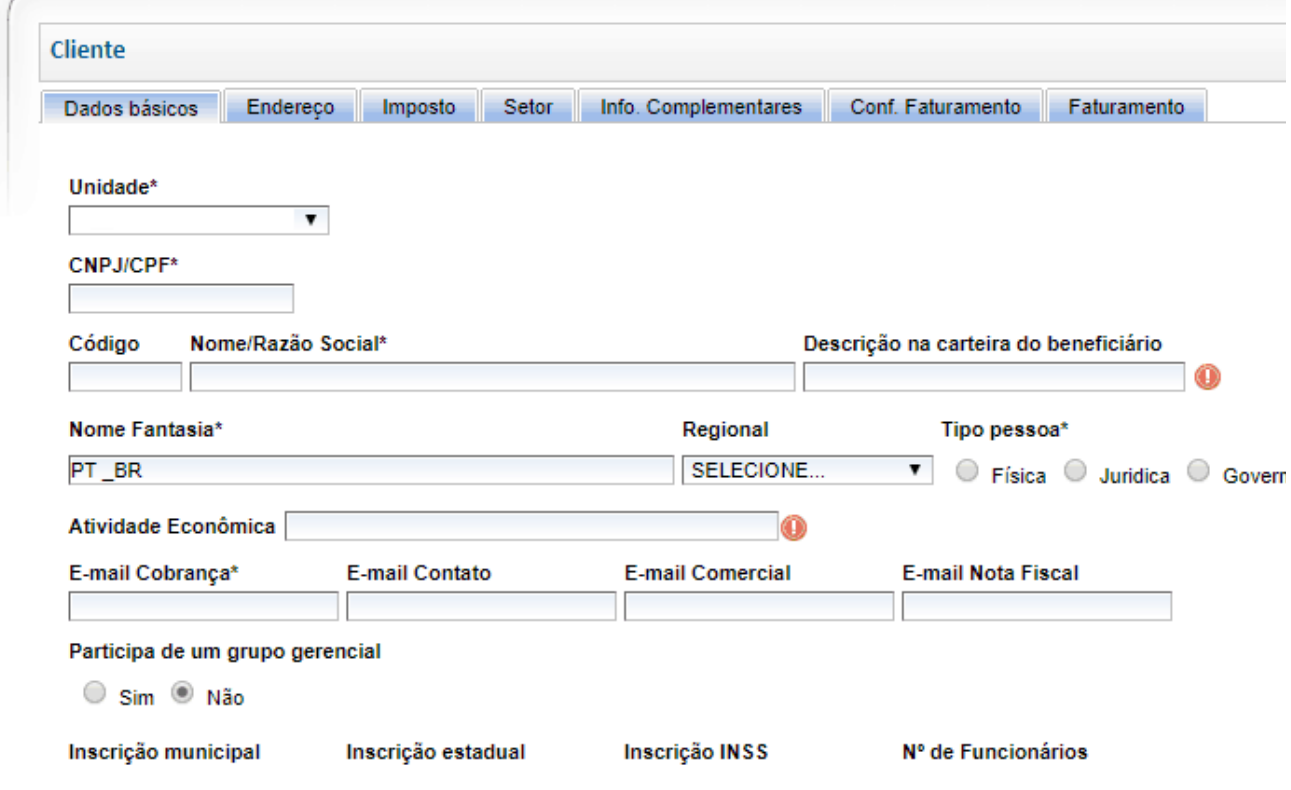

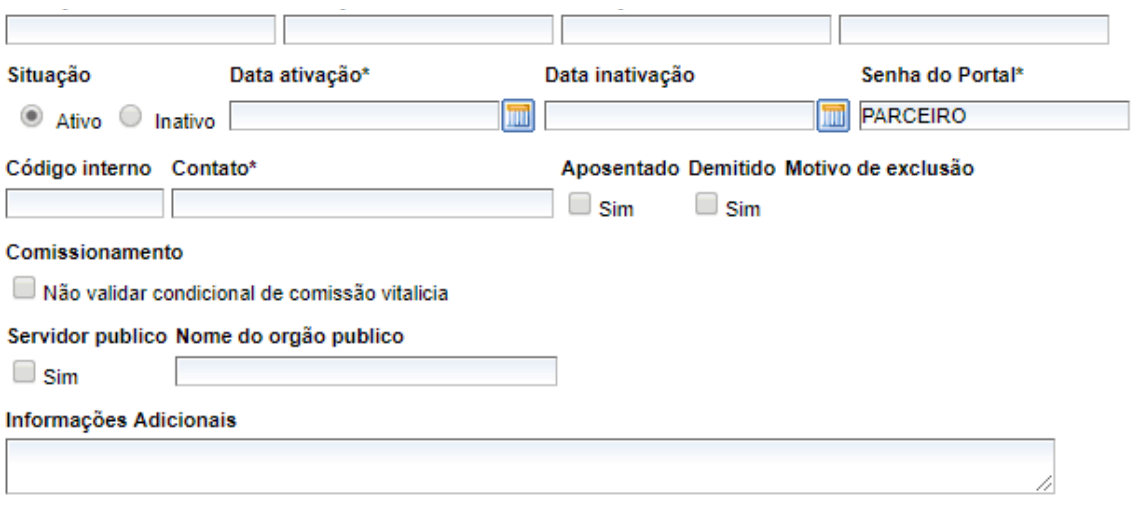

## **Manual – Cadastro de [Beneficiários](http://dssistemas.srv.br/site/beneficiarios-cadastro/)**

Posted:Thu, 23 May 2019 13:51:19 +0000

O objetivo desta tela é pesquisar, incluir, editar e excluir, beneficiários no sistema.

## **Pesquisar**

Pesquisa por um ou mais beneficiários de acordo com o que foi digitado em algum dos campos listados a baixo:

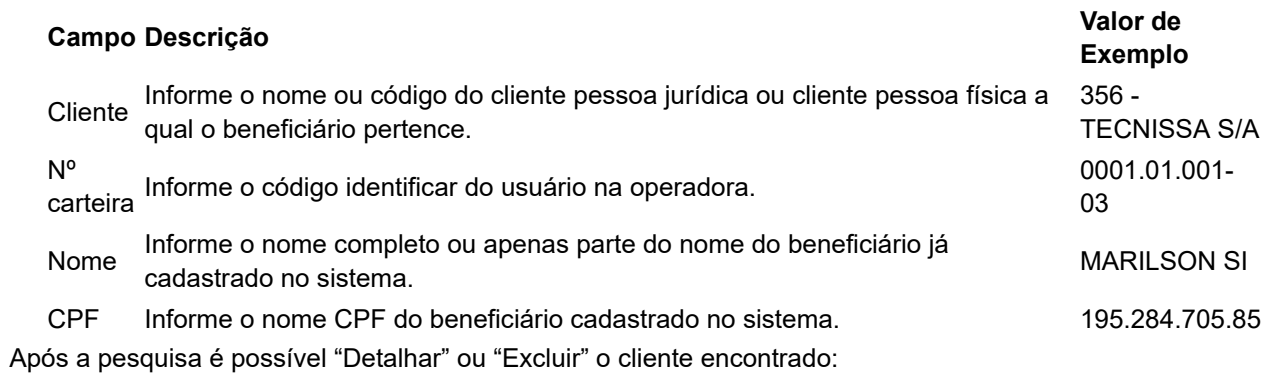

**Detalhar** 

Apresenta o registro de cadastro do beneficiário detalhado, podendo efetuar alterações.

### **Excluir**

Exclui o beneficiário pesquisado.

**Grupo Familiar** 

Pesquisar por grupo trás todos beneficiários associados ao mesmo cliente.

**Limpar** 

Limpa os dados digitados na tela.

## **Novo**

O objetivo é cadastrar um novo beneficiário no sistema. Tópicos nesta tela:

#### **Abas**

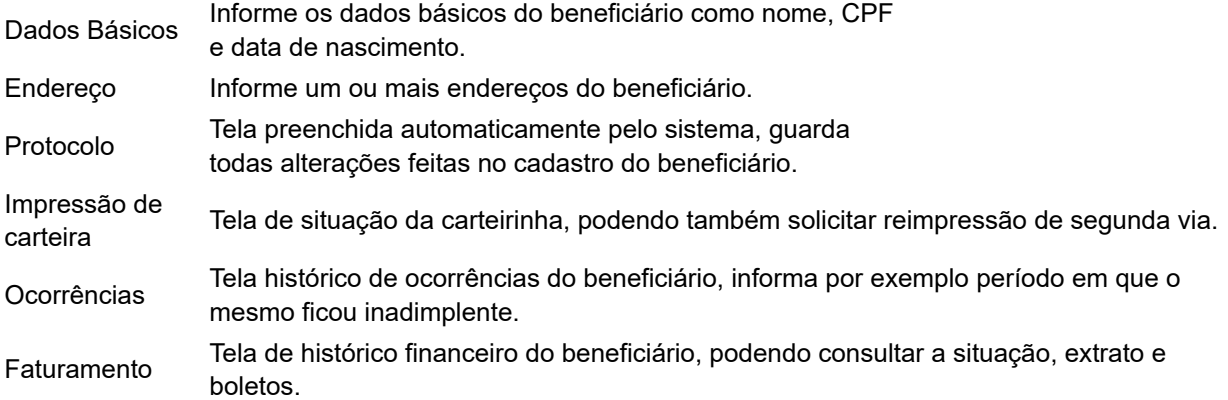

Ao preencher as abas para um novo beneficiário, existem as opções de:

Salvar **B** Salvar o cadastro ou alteração realizado para o beneficiário.

**Voltar** 

Retorna a pagina da pesquisa de beneficiário.

**Novo**  Realiza um novo cadastro.

**Salvar Aba**  Botão de salvar encontrado nas abas, como exemplo a aba Endereço.

**Limpar Aba** 

Botão Limpar inferior, que limpa os campos preenchidos na aba endereço

#### **Campos**

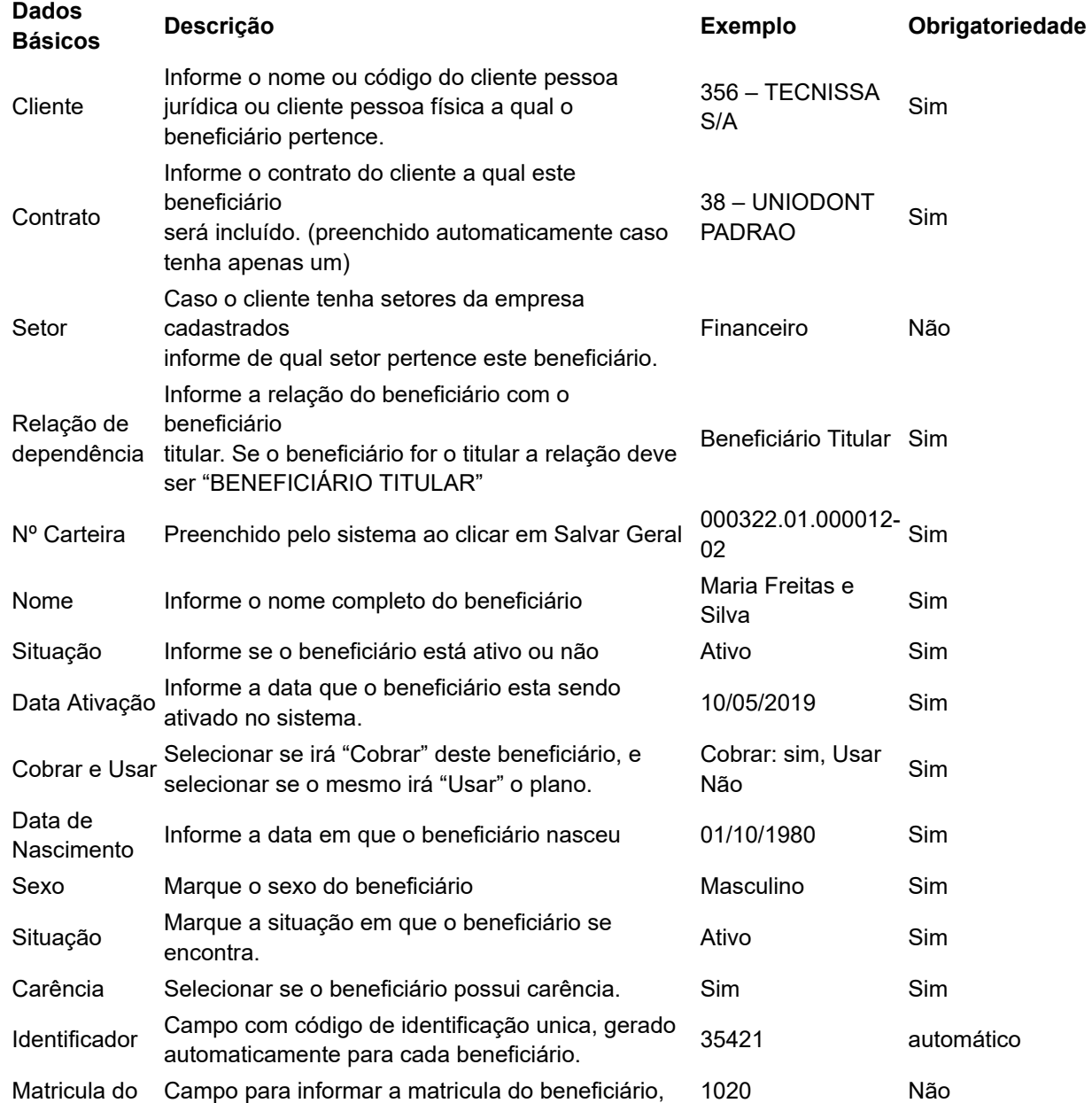

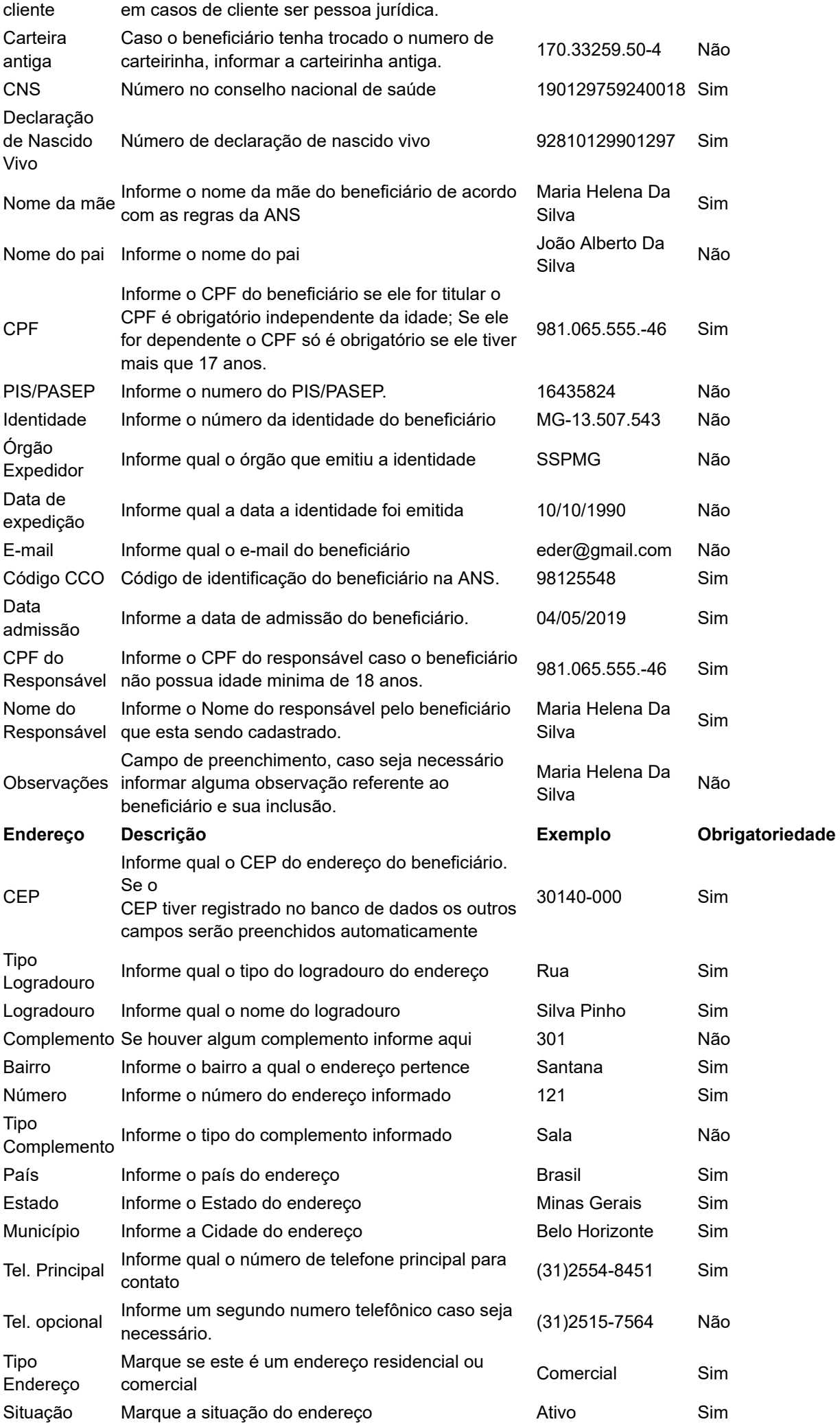

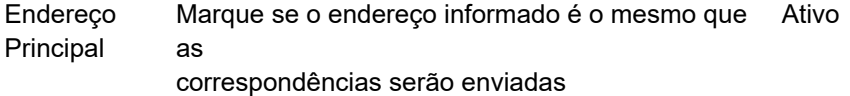

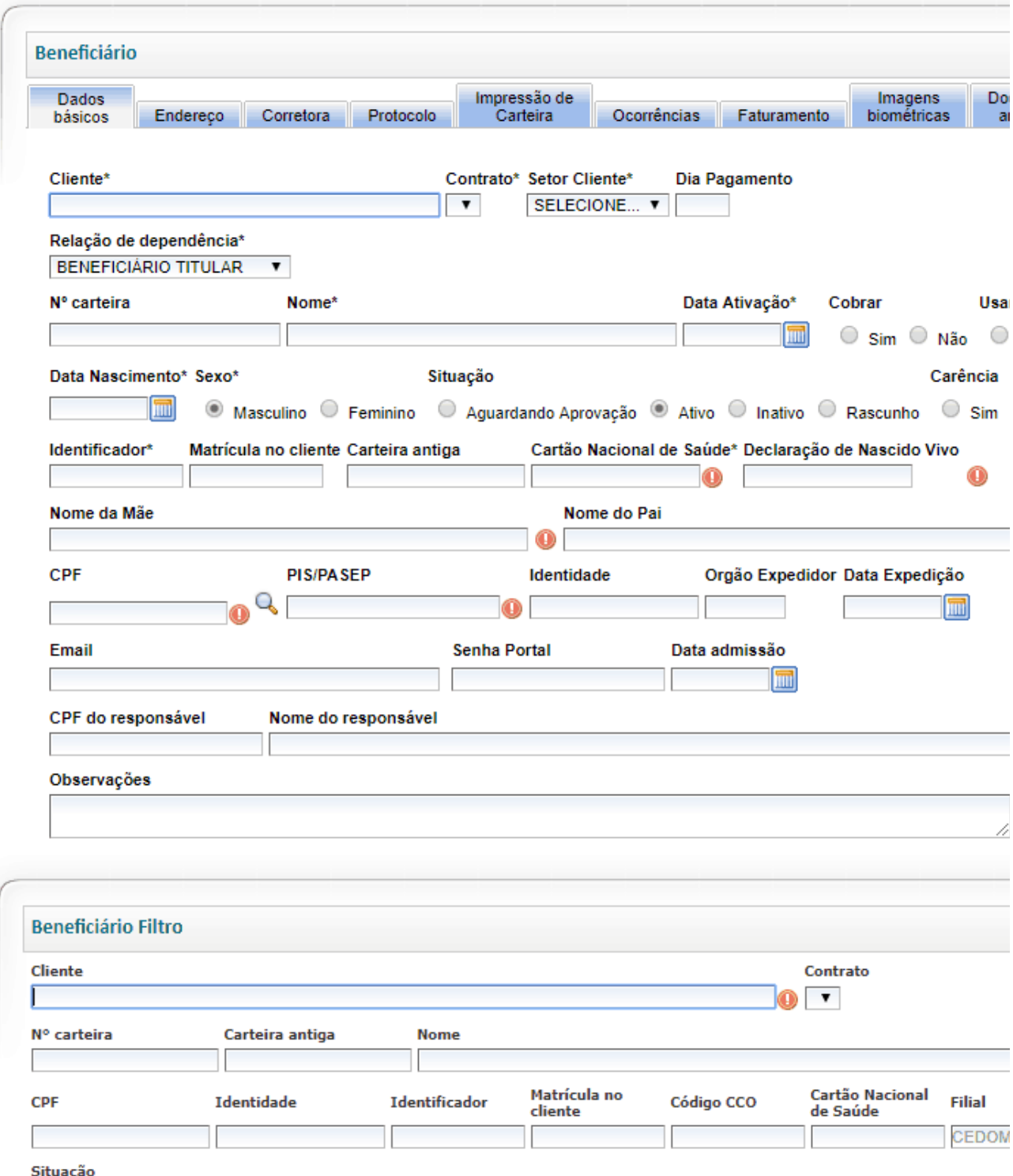

 $\bigcirc$  Todos  $\circledast$  Ativo  $\bigcirc$  Inativo  $\bigcirc$  Aguardando Aprovação  $\bigcirc$  Rascunho